# DE **DEUTSCH**

# **FCC-Erkl‰rung**

Dieses Gerät entspricht Abschnitt 15 der FCC-Vorschriften. Der Betrieb unterliegt den folgenden zwei Bedingungen:

- (1) Dieses Gerät darf keine Störungen verursachen.
- (2) Dieses Gerät muss alle Störungen aufnehmen können, auch die Störungen, die einen unerwünschten Betrieb zur Folge haben.

#### *Hinweis:*

Dieses Gerät wurde geprüft und entspricht gemäß Abschnitt 15 der FCC-Vorschriften den Grenzwerten eines digitalen Geräts der Klasse B. Diese Grenzwerte dienen einem angemessenen Schutz gegen Interferenzstörungen in Wohnräumen. Dieses Gerät erzeugt und verwendet Hochfrequenzenergie und kann diese abstrahlen. Wenn es nicht entsprechend der Bedienungsanleitung installiert und verwendet wird, kann es zu Störungen bei der Hochfrequenzübertragung führen. Es kann jedoch nicht ausgeschlossen werden, dass in bestimmten Geräten dennoch Störungen auftreten. Wenn dieses Gerät beim Radio- oder Fernsehempfang Störungen verursacht, was Sie feststellen können, indem Sie das Gerät aus- und wieder einschalten, können Sie versuchen, mit einer oder mehrerer der folgenden Maflnahmen, dieses Problem zu beseitigen:

- Richten Sie die Empfangsantenne neu aus oder stellen sie an einen anderen Ort.
- Vergrößern Sie den Abstand zwischen dem Gerät und dem Empfänger.
- Schließen Sie das Gerät und den Empfänger an zwei unterschiedliche Stromkreise an.
- Wenden Sie sich an einen Fachhändler oder einen erfahrenen Radio-/ Fernsehtechniker.

Um den Klasse-B-Grenzwerten gem‰fl Abschnitt 15, Unterabschnitt B der FCC-Vorschriften zu entsprechen, müssen abgeschirmte Kabel verwendet werden. Das Gerät darf nicht geändert oder modifiziert werden, außer Sie werden im Benutzerhandbuch ausdrücklich dazu aufgefordert. Anderenfalls kann Ihnen die Betriebserlaubnis für das Gerät entzogen werden.

# **INFORMATIONEN ZU WARENZEICHEN**

- $\blacksquare$ Microsoft<sup>®</sup> und Windows<sup>®</sup> sind in den USA eingetragene Warenzeichen der Microsoft Corporation.
- Pentium<sup>®</sup> ist ein eingetragenes Warenzeichen der Intel Corporation.  $\blacksquare$
- Macintosh ist ein Warenzeichen der Apple Computer, Inc.  $\blacksquare$
- SD<sup>™</sup> ist ein Warenzeichen.
- Weitere Namen und Produkte können die Warenzeichen bzw. eingetragenen Warenzeichen der jeweiligen Eigentümer sein.

# **VOR GEBRAUCH ZU LESEN**

Hinweis:

- 1. Änderungen von Design und technischen Daten sind ohne Ankündigung möglich. Dazu gehören die primären Produktspezifikationen, die Software, Softwaretreiber und das Benutzerhandbuch. Dieses Benutzerhandbuch ist eine allgemeine Richtlinie für die Verwendung dieses Produkt.
- 2. Die Kamera selbst sowie das Zubehör, das Sie zusammen mit der Kamera bekommen haben, können von den Beschreibungen in diesem Benutzerhandbuch abweichen. Das liegt daran, dass die verschiedenen Einzelhändler oft aufgrund der unterschiedlichen Marktanforderungen, Kundenwünsche und geographisch unterschiedlich geprägter Präferenzen anderes Zubehör in das Produktpaket einschließen. Die Produktpakete der jeweiligen Einzelhändler unterscheiden sich sehr oft insbesondere beim Zubehör wie Akkus, Ladegeräten, AC-Netzadaptern, Speicherkarten, Kabeln, Kamerataschen und dem Sprachenumfang. Gelegentlich spezifizieren Einzelhändler eine besondere Produktfarbe, Design oder eine bestimmte Speichergröße des internen Speichers. Eine genaue Produktbeschreibung mit dem enthaltenen Zubehör erhalten Sie von Ihrem Fachhändler.
- 3. Die Abbildungen in diesem Benutzerhandbuch dienen zum Erklären der Funktionen und können vom tatsächlichen Design Ihrer Kamera abweichen.
- 4. Der Hersteller übernimmt keine Haftung für Fehler oder Widersprüche in diesem Benutzerhandbuch.
- 5. Updates für Treiber finden Sie auf unserer Website.

# **WARNUNG**

- Verwenden Sie diese Kamera nicht, wenn Rauch (oder ein ungewöhnlicher Geruch) entweicht, wenn sie ungewöhnlich warm ist, ungewöhnliche Geräusche verursacht oder in anderer Weise vom Normalzustand abweicht. Wenn Sie in einer solchen Situation die Kamera verwenden, besteht Brand- und Stromschlaggefahr. Schalten Sie dann umgehend die Kamera aus und entnehmen die Akkus/Batterien. Wenden Sie sich an Ihren Händler oder an eine autorisierte Reparaturwerkstatt. Versuchen Sie niemals, die Kamera selbst zu reparieren, da dies zu gefährlich ist.
- Die Kamera darf nicht Feuchtigkeit ausgesetzt werden, und es dürfen keine  $\blacksquare$ Flüssigkeiten in das Innere der Kamera gelangen. Achten Sie ganz besonders darauf, wenn Sie die Kamera unter extremen Wetterbedingungen wie Regen oder Schnee einsetzen oder wenn Sie die Kamera am Strand oder in der Nähe von Wasser benutzen. Verwenden Sie die Kamera nicht an Orten, wo sie extremer Feuchtigkeit ausgesetzt ist. Verwenden Sie die Kamera nicht, wenn eine Flüssigkeit eingedrungen ist. Schalten Sie die Kamera aus und entnehmen die Akkus/Batterien. Wenden Sie sich an Ihren Händler oder an eine autorisierte Reparaturwerkstatt. Verwenden Sie die Kamera nicht mehr, da Brand- und Stromschlaggefahr besteht.
- $\blacksquare$ Verwenden Sie nicht die Kamera, wenn Fremdkörper eingedrungen sind. Schalten Sie die Kamera aus und entnehmen die Akkus/Batterien. Wenden Sie sich an Ihren H‰ndler oder an eine autorisierte Reparaturwerkstatt. Verwenden Sie die Kamera nicht mehr, da Brand- und Stromschlaggefahr besteht.
- Stellen Sie die Kamera nicht auf unstabile Unterlagen wie einen wackligen Tisch oder auf schiefe Flächen. Die Kamera kann herunterfallen oder umkippen und Verletzungen verursachen. Wenn die Kamera heruntergefallen ist oder das Geh‰use beschädigt wurde, schalten Sie sie aus und entnehmen die Akkus/Batterien. Wenden Sie sich an Ihren Händler oder an eine autorisierte Reparaturwerkstatt. Verwenden Sie die Kamera nicht mehr, da Brand- und Stromschlaggefahr besteht.
- Achten Sie darauf, dass keine metallischen oder anderen Fremdkörper durch  $\blacksquare$ die verschiedenen Öffnungen wie dem Steckplatz für die SD-Speicherkarte in die Kamera gelangen. Dann besteht Brand- und Stromschlaggefahr.
- $\blacksquare$ Versuchen Sie nicht, diese Kamera zu verändern. Entfernen Sie nicht das Kameragehäuse. Dann besteht Brand- und Stromschlaggefahr. Überprüfungen, Wartungs- und Reparaturarbeiten im Innern der Kamera sollten nur von Ihrem Fachhändler oder einer autorisierten Reparaturwerkstatt durchgeführt werden.
- Verwenden Sie diese Kamera niemals beim Steuern eines Fahrzeugs. Das kann zu Verkehrsunfällen führen.

# **ACHTUNG**

- Legen Sie die Kamera nicht an Orten ab, an denen Fettdünste oder Dampf  $\blacksquare$ entstehen wie in der Nähe eines Kochherdes oder eines Luftbefeuchters. Dann besteht Brand- und Stromschlaggefahr.
- Lassen Sie die Kamera nicht an Orten liegen, an denen sie extrem hohen  $\blacksquare$ Temperaturen ausgesetzt ist wie in verschlossenen Fahrzeugen oder in direktem Sonnenlicht. Bei hohen Temperaturen können das Kameragehäuse und die Bauteile im Innern beschädigt werden, was die Brandgefahr erhöht.
- $\blacksquare$ Die eingeschaltete Kamera darf nicht mit einem Tuch bedeckt oder darin eingewickelt werden. Dadurch kann die Kamera überhitzt und das Gehäuse verformt werden, und es besteht Brandgefahr. Verwenden Sie die Kamera und das Zubehör immer in gut belüfteten Umgebungen.
- Gehen Sie äußerst sorgfältig mit der Kamera um und achten darauf, dass  $\blacksquare$ die Kamera keinen Stößen oder Erschütterungen ausgesetzt wird. Durch Stöße kann die Kamerafunktion beeinträchtigt werden.
- Verwenden Sie nur Akkus/Batterien, die für den Einsatz mit dieser Kamera  $\blacksquare$ spezifiziert sind. Anderenfalls kann das Batteriefach verunreinigt werden bzw. die Batterien reiflen oder auslaufen, wodurch Brand- und Verletzungsgefahr entsteht.
- Achten Sie beim Einlegen der Batterien in die Kamera auf die richtige Polung ( - und + ). Anderenfalls funktioniert die Kamera dann nicht einwandfrei, und das Batteriefach kann verunreinigt werden bzw. die Akkus/Batterien können reißen oder auslaufen, wodurch Brand- und Verletzungsgefahr entsteht.
- Entnehmen Sie die Batterien, wenn die Kamera über einen längeren Zeitraum nicht verwendet werden soll. Die Akkus/Batterien können auslaufen und das Batteriefach verunreinigen bzw. Feuer und Verletzungen verursachen. Falls die Akkus/Batterien auslaufen sollten, reinigen Sie das Batteriefach vorsichtig und setzen neue Akkus/Batterien ein. Waschen Sie sich Ihre Hände sorgfältig, wenn Sie mit der Batterieflüssigkeit in Berührung gekommen sind.

# **INHALT**

#### **8 EINFÜHRUNG**

- 8 Übersicht
- 10 Packungsinhalt

#### **11 DAS IST IHRE KAMERA**

- 11 Ansicht von vorne
- 12 Ansicht von hinten
- 14 Modus-Schalter
- 15 Sucher-LED
- 16 Anzeigen auf dem LCD-Monitor

#### **19 ERSTE SCHRITTE**

- 19 Befestigen des Tragebands
- 19 Einlegen und Entnehmen des Akkus (optionales Zubehör)
- 21 Aufladen des Akkus
- 23 Einsetzen und Entnehmen der SD-Speicherkarte (optionales Zubehör)
- 24 Ein- und Ausschalten der Kamera
- 25 Formatieren einer SD-Speicherkarte
- 26 Auswahl der Sprache
- 27 Einstellen von Datum und Uhrzeit
- 28 Einstellen der Bildauflösung und Bildqualität

#### **31 AUFNAHME-MODUS**

- 31 [ **]** 1 Automatischer Aufnahme-Modus
- 33 Der Optische Zoom
- 34 Der Digital-Zoom
- 35 Einstellen des Blitzes
- 37 Einstellen der Schärfe
- 39 Selbstauslöser/Intervallaufnahmen
- 41 Belichtungskorrektur/Gegenlichtkorrektur
- 42 [ **P** ] Programm (automatische Belichtung)
- 43 **[ Tv** ] Verschlusszeitpriorität
- 45 **[ Av** ] Blendenpriorität
- 46 [ **M** ] Manuelle Aufnahme
- 47 Auswahl des Szene-Modus
- 48 [ **29** ] Film-Modus

#### **49 [ ] WIEDERGABE-MODUS**

- 49 Wiedergabe von Fotos
- 51 Wiedergabe von Videoclips
- 53 Wiedergabe von Fotos/Videoclips auf einem Fernsehgerät
- 54 Aufnahme von Stimmennotizen
- 55 Anzeige von Thumbnails
- 56 Zoomen des angezeigten Bilds
- 57 Wiedergabe als Diaschau
- 58 Aufnahmen vor dem Löschen schützen
- 60 DPOF-Einstellungen
- 62 [ 面 ] Löschen von Bildern

#### **64 MENÜ-OPTIONEN**

- 64 Aufnahme-Menü (Bild)
- 66 Aufnahme-Menü (Funktion)
- 69 Aufnahme-Menü (AE/AWB)
- 71 Wiedergabe-Menü
- 72 Setup-Menü (Standard)
- 74 Setup-Menü (Benutzerdefiniert)

#### **76 ‹BERTRAGEN DER FOTOS UND VIDEOCLIPS AUF DEN COMPUTER**

- 77 Schritt 1: Installieren des USB-Treibers
- 77 Schritt 2: Anschließen der Kamera an den Computer
- 78 Schritt 3: Herunterladen der Bild- und Videodateien
- **79 Installieren von Presto! Mr. Photo**
- **80 Installieren von Presto! Image Folio**
- **81 ANSCHLIESSEN DER KAMERA AN ANDERE GERƒTE**
- **82 TECHNISCHE DATEN**

# **EINFÜHRUNG**

# **‹bersicht**

Herzlichen Glückwunsch zum Kauf Ihrer neuen Digitalkamera. Fotografieren mit dieser Kamera, die auf dem aktuellen technischen Stand ist, ist schnell und einfach und liefert hochwertige digitale Bilder. Die Kamera verfügt über einen CCD-Sensor mit 6,3 Megapixeln, mit dem Aufnahmen mit einer Auflösung bis 2816 x 2112 Pixeln gemacht werden können.

Hier noch weitere nützliche Funktionen dieser Kamera:

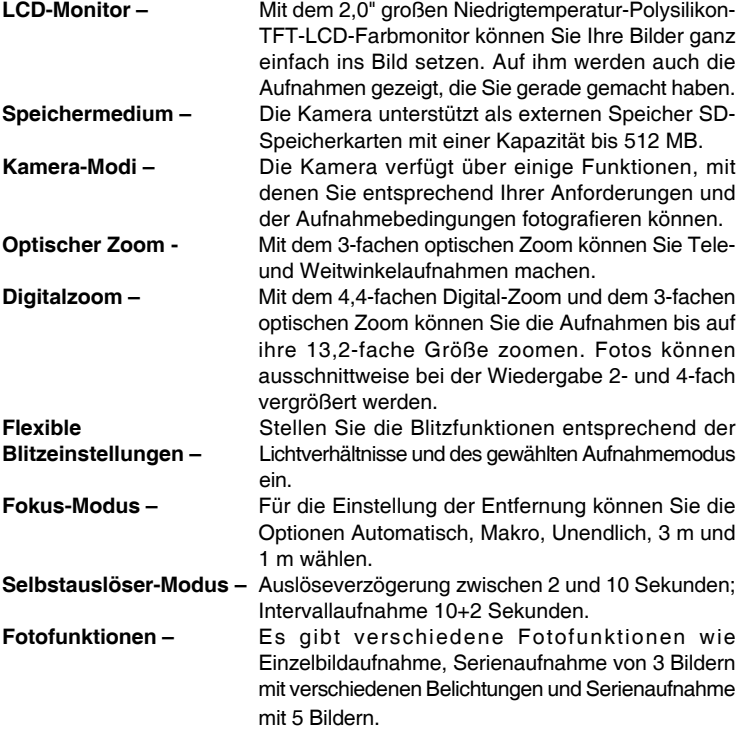

**Film-Modus – Manual Aufnahme von Videoclips mit Ton.** 

Stimmennotiz-<br>Unmittelbar nach der Aufnahme oder im Wiedergabe-Modus bei der Wiedergabe eines Bilds besteht die Möglichkeit, 30 Sekunden lang eine Stimmennotiz aufzunehmen.

Kameraeinstellungen - Mit den Menüoptionen haben Sie mehr Einflussmöglichkeit auf die Bildqualität.

Miniaturbildanzeige - Auf dem LCD-Monitor können bis zu neun Miniaturbilder (Thumbnails) angezeigt werden. So haben Sie einen leichteren und schnelleren Zugriff auf bestimmte Bilder.

**Anschluss an** Sehen Sie sich die Aufnahmen auf einem **Fernsehger‰te und** Fernsehbildschirm oder Computermonitor an. Die **Computer – Kamera wird mit einem USB- oder A/Video-Kabel** angeschlossen.

**DPOF-Einstellungen –** Sie können Druckinformationen auf ihrer SD-Speicherkarte speichern, die Karte in einen DPOFkompatiblen Drucker einsetzen und ausdrucken lassen.

# **Packungsinhalt**

Packen Sie die Kamera vorsichtig aus und überprüfen, ob alle der nachfolgend aufgeführten Teile enthalten sind.

Allgemeine Produktkomponenten:

- Digitalkamera  $\blacksquare$
- A/V-Kabel
- **Benutzerhandbuch**
- USB-Kabel
- Software-CD
- **Trageband**
- **Kameratasche**

#### **Übliches Zubehör (optional):**

- SD-Speicherkarte  $\blacksquare$
- AC-Netzadapter
- **Lithium-Ionen-Akku**
- Akkuladegerät

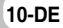

# **DAS IST IHRE KAMERA**

# **Ansicht von vorne**

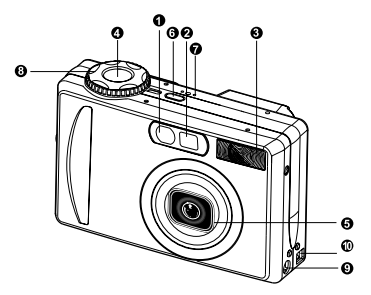

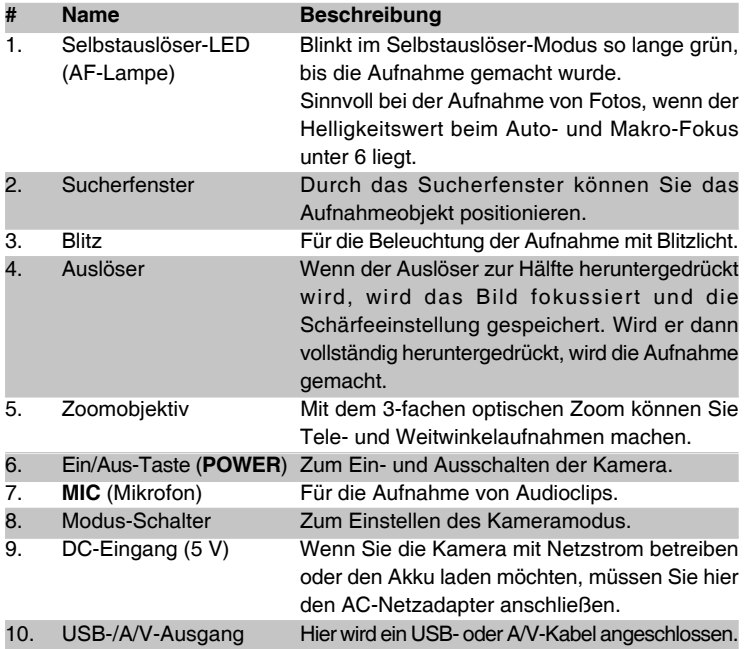

#### **Ansicht von hinten**  $\ddot{\mathbf{0}}$ G Æ وه هم ౚ . (C ė

Ø

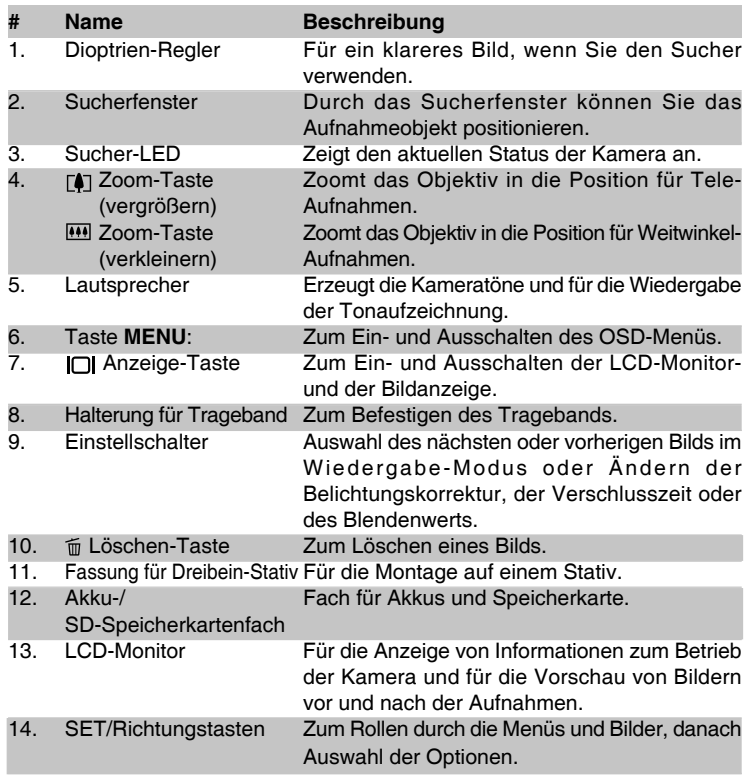

# Benutzerhandbuch >> **Benutzerhandbuch >>**

#### **SET/Richtungstasten**

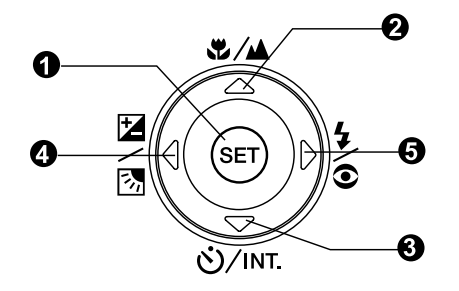

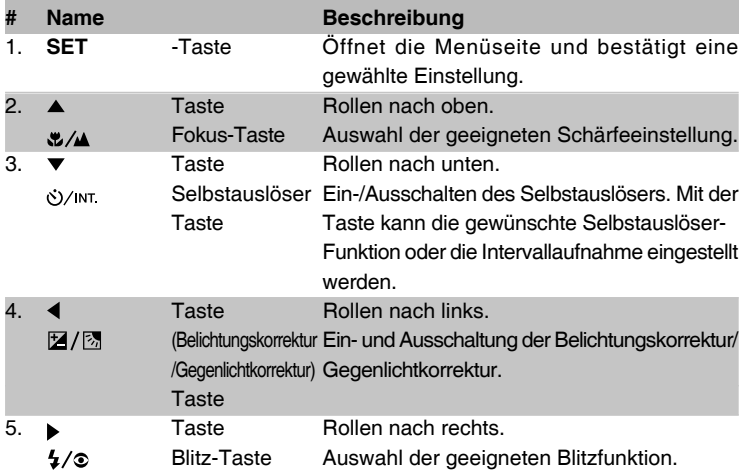

# **Modus-Schalter**

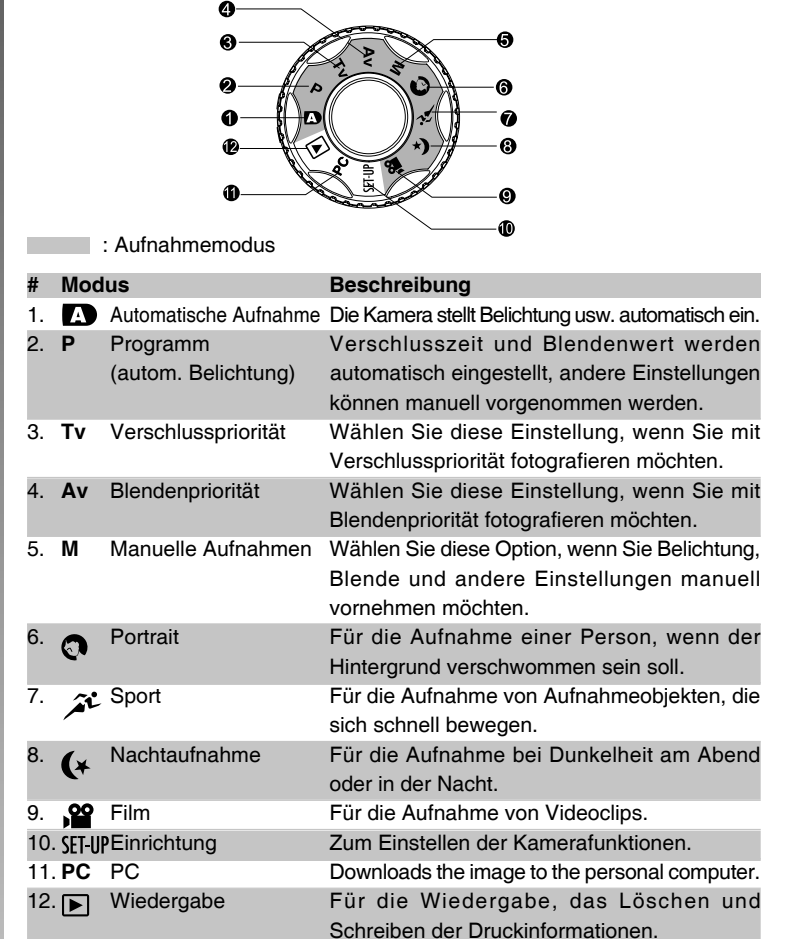

# **Sucher-LED**

In der nachfolgenden Tabelle wird die Farbe und der Status der Sucher-LED aufgeführt.

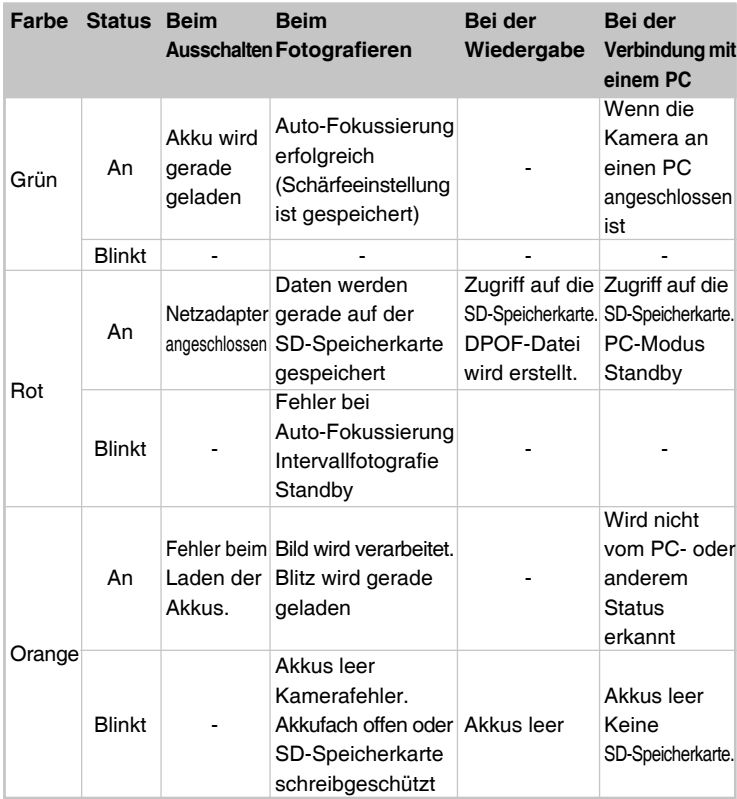

# **Anzeigen auf dem LCD-Monitor**

**Aufnahme-Modi [ 4 ] [ Q ] [**  $\mathcal{N}$  **] [ (\* ]** 

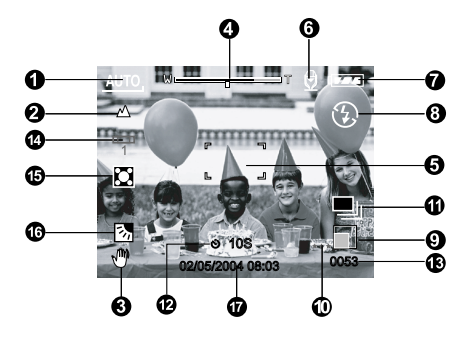

- 1. Modus-Symbol
- 2. Fokus-Symbol
- 3. Warnsymbol für verwackelte Aufnahme
- 4. Zoom-Status
- 5. Fokusbereich (wenn der Auslöser zur Hälfte heruntergedrückt wird)
- 6. Stimmennotiz
- 7. Akku-/Batterieladung
- 8. Blitz-Symbol
- 9. Bildgröße
- 10. Qualität
- 11. Aufnahmemodus-Symbol
- 12. Selbstauslöser-Symbol
- 13. Anzahl noch möglicher Aufnahmen
- 14. Weiflabgleich-Symbol
- 15. Mess-Symbol
- 16. Gegenlichtkorrektur
- 17. Datum und Uhrzeit

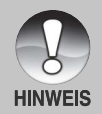

Mit jedem Drücken auf die Taste [O] schaltet die Anzeige auf dem Monitor zwischen der normalen Anzeige (Anzeige der Symbole usw.), Anzeige AUS, LCD-Monitor AUS.

#### **Aufnahmemodi [ P ] [ Tv ] [ Av ] [ M ]**

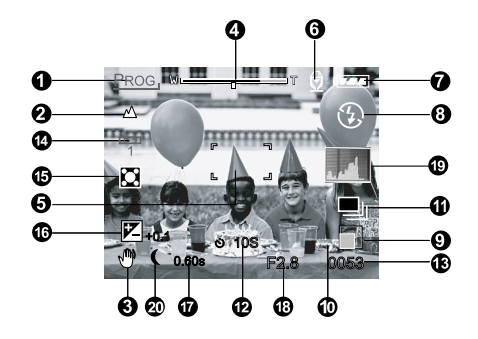

- 1. Modus-Symbol
- 2. Fokus-Symbol
- 3. Warnsymbol für verwackelte Aufnahme
- 4. Zoom-Status
- 5. Fokusbereich (wenn der Auslöser zur Hälfte heruntergedrückt wird)
- 6. Stimmennotiz
- 7. Akku-/Batterieladung
- 8. Blitz-Symbol
- 9. Bildgröße
- 10. Qualität
- 11. Aufnahmemodus-Symbol
- 12. Selbstauslöser-Symbol
- 13. Anzahl noch möglicher Aufnahmen
- 14. Weiflabgleich-Symbol
- 15. Mess-Symbol
- 16. Belichtungskorrektur
- 17. Verschlusszeit
- 18. Blende
- 19. Histogramm
- 20. Symbol für Langzeitbelichtung

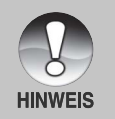

Mit jedem Drücken auf die Taste [O] schaltet die Anzeige auf dem Monitor zwischen der normalen Anzeige (Anzeige der Symbole usw.), Normal- und Histogrammanzeige, Anzeige AUS und LCD-Monitor AUS.

#### **Aufnahmemodus [ ]**

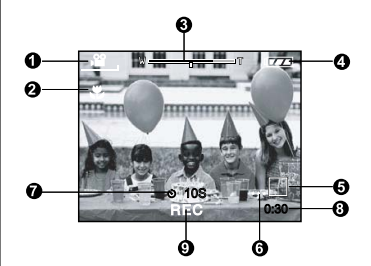

- 1. Modus-Symbol
- 2. Fokus-Symbol
- 3. Zoom-Status
- 4. Akku-/Batterieladung
- 5. Bildgröße
- 6. Qualität
- 7. Selbstauslöser-Symbol
- 8. Mögliche Aufnahmedauer/ abgelaufene Zeit
- 9. Aufnahmesymbol

#### Wiedergabemodus [  $\boxed{\blacktriangleright}$  ]- Wiedergabe von Fotos

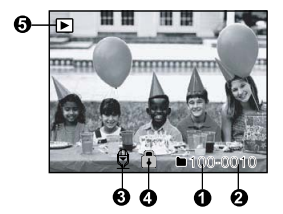

- 1. Ordnernummer
- 2. Dateinummer
- 3. Stimmennotiz-Symbol
- 4. Schutz-Symbol
- 5. Modus-Symbol

#### Wiedergabemodus [  $\boxed{\triangleright}$  ]- Wiedergabe von Videos

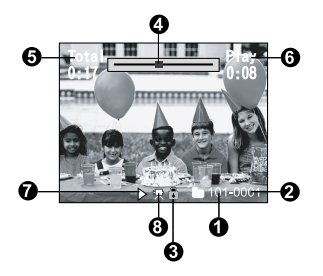

- 1. Ordnernummer
- 2. Dateinummer
- 3. Schutz-Symbol
- 4. Film-Statusleiste
- 5. Gesamtdauer
- 6. Abgelaufene Zeit
- 7. Wiedergabe-Modus
- 8. Modus-Symbol

# **ERSTE SCHRITTE**

# **Befestigen des Tragebands**

Befestigen Sie das Trageband wie abgebildet.

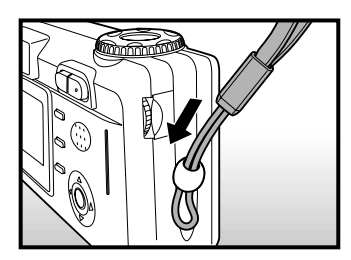

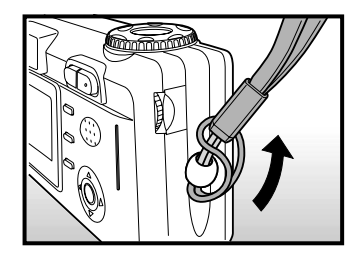

# Einlegen und Entnehmen des Akkus (optionales Zubehör)

Es wird empfohlen, den angegebenen Lithium-Ionen-Akku-Typ zu verwenden. Nur so kann die Kamera ihre volle Leistungsfähigkeit erreichen. Bevor Sie die Kamera benutzen können, müssen die Akkus geladen werden. Beim Einlegen und Entnehmen der Akkus muss die Kamera ausgeschaltet sein.

#### **Einlegen des Akkus**

1. Öffnen Sie das Akku-/SD-Speicherkartenfach.

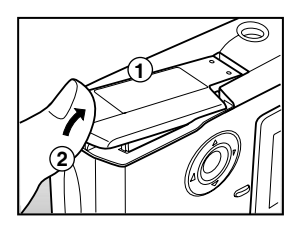

- 2. Legen Sie den Akku richtig gepolt hinein.
	- Kippen Sie den Akkufachriegel in Pfeilrichtung und legen den Akku so hinein, dass die Kennzeichnung zur Vorderseite der Kamera zeigt.

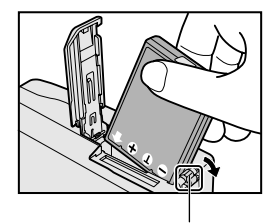

Akkufachriegel

3. Schließen Sie das Akku-/SD-Speicherkartenfach.

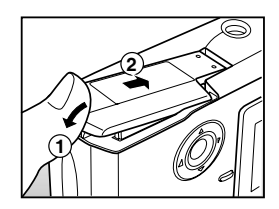

#### **Entnehmen des Akkus**

Öffnen Sie das Akku-/SD-Speicherkartenfach und lösen den Akkufachriegel. Wenn sich der Akku etwas aus dem Fach herauslöst, können Sie ihn ganz herausziehen.

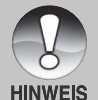

- Wenn Sie wissen, dass Sie den Akku über einen längeren Zeitraum nicht verwenden werden, ist es besser, sie aus der Kamera zu entnehmen, um ein Auslaufen oder Korrosion zu vermeiden.
- Benutzen Sie keine Akkus in sehr kalten Umgebungen, da sich die Lebensdauer der Akkus bei niedrigen Temperaturen verkürzt und damit die Leistungsfähigkeit der Kamera verringert wird.

# **Aufladen des Akkus**

Wenn Sie neue Akkus oder solche Akkus verwenden, die über einen längeren Zeitraum nicht benutzt wurden (ausgenommen Akkus, die das Haltbarkeitsdatum ¸berschritten haben), kann die Anzahl der mˆglichen Aufnahmen abweichen. Um die Leistungsfähigkeit der Akkus zu erhöhen und ihre Lebensdauer zu verlängern wird empfohlen, sie vor der Benutzung mindestens einmal vollständig zu laden und dann noch einmal vollständig zu entladen. Der Akku wird mit Hilfe des optionalen AC-Netzadapters aufgeladen. Schalten Sie die Kamera aus und legen dann den Akku zum Laden hinein.

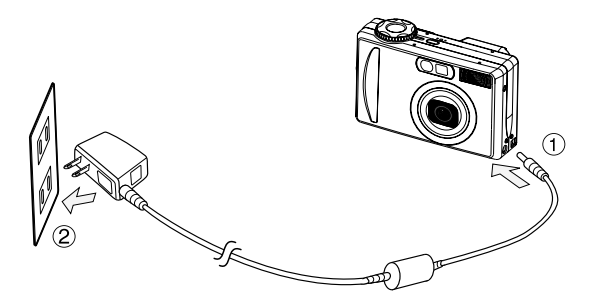

- 1. Schlieflen Sie das eine Ende des AC-Netzadaters an den 5-V-DC-Anschluss der Kamera an.
- 2. Stecken Sie den Netzanschluss des AC-Netzadapters in eine Netzsteckdose.
	- Die Sucher-LED leuchtet während des Ladevorgangs grün und erlischt, sobald der Ladevorgang beendet ist.
	- Tritt ein Fehler beim Laden auf, leuchtet sie orangefarben. Es wird empfohlen, den Akku erst dann neu zu laden, wenn er vollständig entladen wurde.
	- Die Ladedauer hängt von der Umgebungstemperatur und der Restladung ab.
	- Wenn Sie die Kamera während des Ladevorgangs benutzen möchten, muss sie mit dem AC-Netzadapter über Netzstrom versorgt werden.

# Digitalkamera >> **Digitalkamera >>**

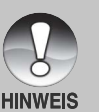

Benutzen Sie diese kam nur mit dem angegebenen AC-Netzadapter. Es wird nicht für Schäden gehaftet, die durch die Benutzung eines falschen Adapters verursacht wurden.

- Sollte der Ladevorgang nicht gestartet werden, auch wenn Sie alle oben genannten Schritte ausgeführt haben, schalten Sie die Kamera ein, stellen nach Erscheinen der LCD-Anzeige einen beliebigen Modus ein und schalten dann die Kamera wieder aus.
	- Es ist möglich, dass sich der Akku nach dem Aufladen oder nachdem er benutzt wurde, etwas warm anfühlt. Es handelt sich hierbei nicht um eine Fehlfunktion.
	- Wenn Sie die Kamera in einer kalten Umgebung benutzen, sollten Sie die Kamera und den Akku warm halten, indem Sie sie unter ihrem Jackenstoff halten.
	- Die Stromzufuhr wird durch das Öffnen des Akkufachs nicht unterbrochen, vorausgesetzt, der Akku wird nicht entnommen. Nach dem Entnehmen des Akkus bleiben das Datum und die Uhrzeit zwei Stunden lang gespeichert. Wird der Akku in dieser Zeit nicht wieder eingesetzt, werden diese Daten zurückgesetzt.

## **Einsetzen und Entnehmen der SD-Speicherkarte (optionales Zubehˆr)**

Alle Aufnahmen, die Sie mit dieser kam machen, werden auf der SD-Speicherkarte gespeichert. Wenn sich keine SD-Speicherkarte in der Kamera befindet, können Sie keine Aufnahmen machen. Schalten Sie die Kamera aus, bevor Sie eine SD-Speicherkarte einsetzen oder entnehmen.

#### **Einsetzen der SD-Speicherkarte**

- 1. Öffnen Sie das Akku-/SD-Speicherkartenfach.
- 2. Legen Sie die SD-Speicherkarte richtig herum hinein.
	- Halten Sie die SD-Speicherkarte so fest, dass die Seite, an der sich die Metallkontakte befinden, zur Rückseite der Kamera zeigen. Schieben Sie dann die Karte so weit wie möglich in das Fach hinein.

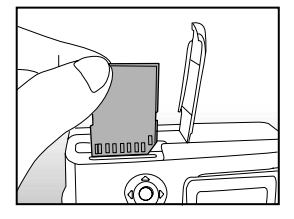

3. Schlieflen Sie das Akku-/SD-Speicherkartenfach.

#### **Entnehmen der SD-Speicherkarte**

Öffnen Sie das Akku-/SD-Speicherkartenfach. Wenn Sie leicht auf den Rand der SD-Speicherkarte drücken, wird sie ausgeworfen.

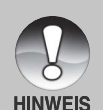

Wenn die Kamera eingeschaltet wird, ohne dass sich eine SD-Speicherkarte darin befindet, erscheint auf dem LCD-Monitor die Meldung "KEINE KARTE".

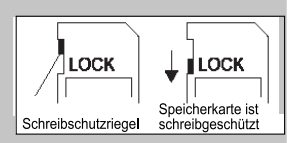

- Damit wertvolle Daten nicht aus Versehen von der SD-Speicherkarte gelöscht werden, können Sie den Schreibschutzriegel (der sich an der Seite der SD-Speicherkarte befindet) in die Position "LOCK" schieben.
- Wenn Sie Daten auf einer SD-Speicherkarte speichern, bearbeiten oder löschen möchten, müssen Sie den Schreibschutzriegel wieder entfernen.
- Diese Kamera unterstützt nicht MultiMediaCard™.

# **Ein- und Ausschalten der Kamera**

Bevor Sie die Kamera benutzen können, müssen Sie den Akku und eine SD-Speicherkarte einsetzen.

#### **Einschalten der Kamera**

Drücken Sie zum Einschalten der Kamera auf die Ein/Aus-Taste (**POWER**).

- Die Sucher-LED leuchtet grün und die  $\blacksquare$ Kamera wird initiiert.
- Nachdem die Kamera eingeschaltet wurde, schaltet sie in den Modus, der mit dem Modusschalter eingestellt ist.

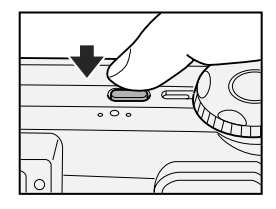

#### **Ausschalten der Kamera**

Drücken Sie zum Ausschalten der Kamera auf die Ein/Aus-Taste (POWER).

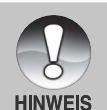

■ Wenn die eingeschaltete Kamera über einen bestimmten Zeitraum nicht benutzt wird, wird die Kamera automatisch ausgeschaltet . Wenn Sie sie wieder benutzen möchten, muss sie wieder eingeschaltet werden. Weitere Details hierzu finden Sie in diesem Benutzerhandbuch unter Setup-Menü (Standard) im Abschnitt "Auto Aus".

Wenn Sie die Kamera eingeschaltet haben, kann es einige Sekunden dauern, bis der Blitz aufgeladen ist. Während der Blitz aufgeladen wird, leuchtet die Sucher-LED orangefarben. Die Kamera ist in dieser Zeit nicht bereit, Aufnahmen zu machen. Sobald die Sucher-LED erloschen ist, können Sie Aufnahmen machen.

# **Formatieren einer SD-Speicherkarte**

Beim Formatieren werden alle Dateien und Ordner gelöscht, die auf der SD-Speicherkarte gespeichert wurden. Formatieren ist nicht möglich, wenn die SD-Speicherkarte schreibgeschützt ist.

- 1. Drehen Sie den Modus-Schalter auf [  $SETUP$  ].
	- Die [Standard]-Einstellungen des Setup-Menüs werden angezeigt.
- 2. Wählen Sie mit den Tasten  $\triangle$  /  $\blacktriangledown$  aus dem [Standard]-Menü des Setup-Menüs die Option [Format] und drücken dann auf **SET**.
- 3. Wählen Sie mit der Taste ▲ / v die Option [Ausführ.] aus und drücken dann auf **SET**.
	- Um die Formatierung abzubrechen, wählen Sie [Abbrechen] und drücken auf **SET**.

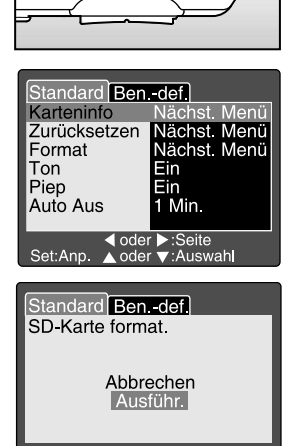

▲ oder v :Seite

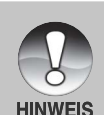

■ Bevor Sie eine SD-Speicherkarte mit dieser Kamera verwenden können, müssen Sie sie formatieren.

Set:Best

- Beim Formatieren der SD-Speicherkarte werden auch geschützte Bilder gelöscht. Dabei werden Bilddaten und auch alle anderen Daten gelöscht. Bevor Sie die Karte formatieren, stellen Sie sicher, dass alle Daten gelöscht werden können.
- Das Formatieren ist nicht mehr rückgängig zu machen. Gelöschte Daten können nicht mehr wiederhergestellt werden.
- Eine fehlerhafte SD-Speicherkarte kann nicht einwandfrei formatiert werden.

# **Auswahl der Sprache**

Wenn Sie das erste Mal die Kamera einschalten, erscheint das Fenster für die Spracheinstellung. Sie werden aufgefordert eine Sprache für die auf dem LCD-Monitor angezeigten Informationen auszuwählen.

- 1. Stellen Sie den Modus-Schalter auf [  ${SFUP}$  ] und drücken auf ».
	- Erscheint das Setup-Menü mit der Option [Ben.-def.].

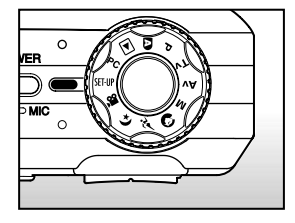

- 2. Wählen Sie mit der Taste  $\triangle$  /  $\blacktriangledown$  die Option [Sprache] aus und drücken dann auf **SET**.
	- Es erscheint das Fenster, in dem Sie die Sprache festlegen können.
	- Wählen Sie mit den Tasten ▲ / ▼ eine Sprache aus und drücken auf **SET**. Die Einstellung wird gespeichert.

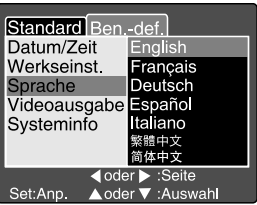

# **Einstellen von Datum und Uhrzeit**

Datum und Uhrzeit müssen neu eingestellt werden, wenn:

- Die Kamera das erste Mal eingeschaltet wird.
- Wenn die Kamera, die über einen bestimmten Zeitraum nicht mit  $\blacksquare$ Batteriestrom versorgt wurde, wieder eingeschaltet wird.

Wenn das Datum und die Uhrzeit nicht auf dem LCD-Monitor angezeigt werden, führen Sie diese Schritte aus.

- 1. Stellen Sie den Modus-Schalter auf [ SET-UP ] und drücken auf  $\blacktriangleright$ .
	- Es erscheint das Setup-Menü mit der Option [Ben.-def.].
- 2. Wählen Sie mit der Taste  $\triangle$  /  $\blacktriangledown$  die Option [Datum/Zeit] aus und drücken dann auf **SET**.
	- **Es erscheint das Fenster, in dem Sie das** Datum und die Uhrzeit festlegen können.
- 3. Wählen Sie mit den Tasten ( / b das entsprechende Feld aus und ändern den ieweiligen Wert mit den Tasten  $\triangle$  / $\blacktriangledown$ .

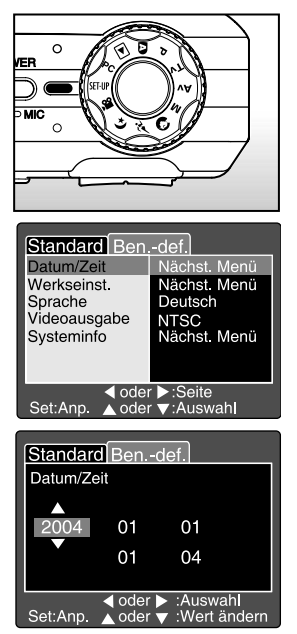

- 4. Wenn Sie das Datum und die Uhrzeit eingestellt haben, drücken Sie auf **SET**.
	- Die Einstellungen werden gespeichert und der Bildschirm kehrt in das Setup-Menü zurück.
	- Das Datum und die Uhrzeit werden in der Reihenfolge Jahr-Monat-Tag-Stunde-Minute eingestellt.

# Einstellen der Bildauflösung und Bildqualität

Die Einstellung von Auflösung und Bildqualität bestimmt die Pixelgröße (Bildgröße), die Größe der Bilddatei und das Komprimierungsverhältnis der Bilder. Diese Einstellungen wirken sich auf die Anzahl der Bilder aus, die im internen Speicher oder auf einer Speicherkarte gespeichert werden können. Wenn Sie sich mit der Kamera vertraut machen, ist es sinnvoll, wenn Sie einmal verschiedene Werte für Qualität und Auflösung ausprobieren. So können Sie feststellen, welchen Einfluß diese Einstellungen auf die Bilder haben.

Bei einer höheren Auflösung und einer besseren Bildqualität werden bessere fotografische Ergebnisse erzielt, die Dateien werden dabei aber auch größer. Wenige Bilder benötigen dann viel Speicherplatz.

Eine hohe Auflösung und eine gute Qualität werden empfohlen für Bilder, die ausgedruckt werden sollen oder bei denen die Details sehr wichtig sind. Bei einer niedrigeren Auflösung/Bildqualität wird weniger Speicherplatz benötigt. Solche Aufnahmen sind geeignet zum Versenden in E-Mails, in Berichten oder zum Veröffentlichen auf Webseiten.

Um die Bildauflösung oder Bildqualität zu ändern, führen Sie die nachfolgenden Schritte aus:

- 1. Stellen Sie den Modusschalter auf einen beliebigen Aufnahmemodus.
- 2. Drücken Sie auf die **MENU**-Taste.
	- Es erscheint das Aufnahme-Menü mit der Option [Bild].
- 3. Wählen Sie mit der Taste ▲ / v die Option [Auflösung] aus und drücken dann auf **SET**.
- 4. Wählen Sie mit den Tasten  $\triangle$  /  $\blacktriangledown$  die passende Einstellung und drücken dann auf **SET**.
- 5. Wählen Sie mit der Taste ▲ / ▼ die Option [Qualität] aus und drücken dann auf **SET**.
- 6. Wählen Sie mit den Tasten  $\triangle$  /  $\blacktriangledown$  einen Eintrag aus und drücken dann auf **SET**.
- 7. Um das Aufnahme-Menü zu beenden, drücken Sie auf die MENU-Taste.

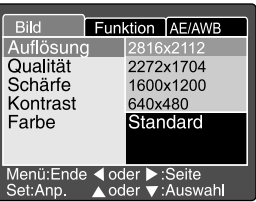

#### **Mögliche Anzahl der Bilder (Fotos)**

In der Tabelle finden Sie eine ungefähre Anzahl von Aufnahmen, die Sie bei jeder Einstellung bei einer SD-Speicherkarte von 32 MB bis 512 MB machen können.

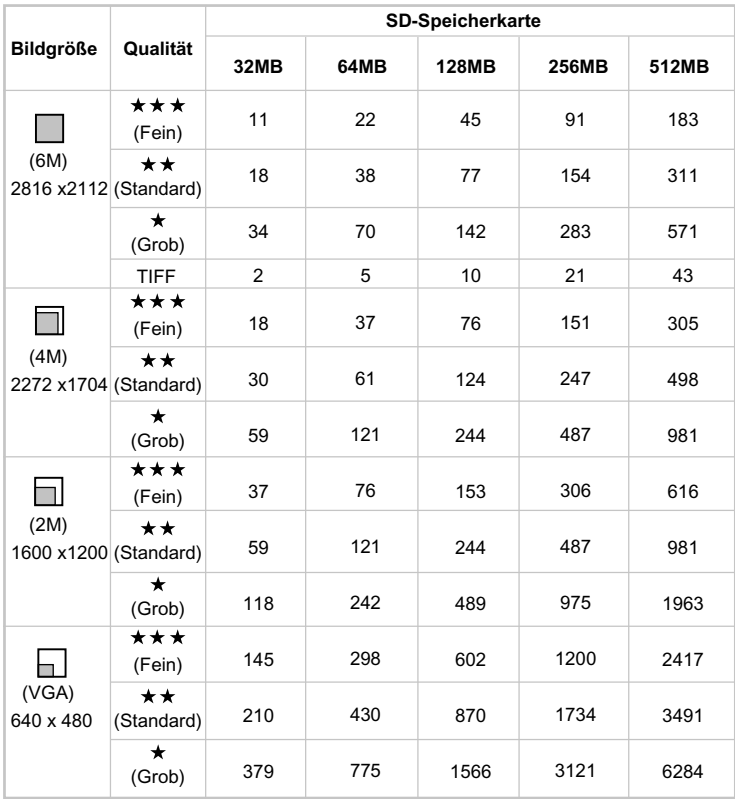

#### **Mögliche Aufnahmedauer in Sekunden (Videoclip)**

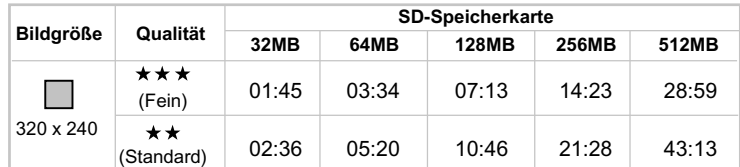

\* Die oben angeführten Daten zeigen die Ergebnisse von Standardtests. Die tatsächliche Speicherkapazität hängt aber auch von den Aufnahmebedingungen und den anderen Einstellungen ab.

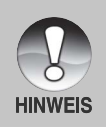

■ Die Testergebnisse basieren auf SD-Speicherkarten mit 512 MB von Toshiba, Panasonic und Sandisk.

# **AUFNAHME-MODUS**

# **[ ] Automatischer Aufnahme-Modus**

Der automatische Aufnahme-Modus wird sehr häufig verwendet. Es ist sehr einfach, mit diesem Modus die Aufnahmen zu machen, da die Belichtung (die Kombination aus Verschlusszeit und Blendenwert) automatisch entsprechend der Aufnahmebedingungen eingestellt wird. Sie können das Bild sowohl durch das Sucherfenster als auch über den 2.0"-LCD-Monitor arrangieren. Wenn Sie für die Aufnahmen das Sucherfenster verwenden, wird Akkustrom gespart. Deshalb ist es ratsam, die Aufnahmen bei geringer Restladung nur noch durch den Sucher zu komponieren. Mit dem LCD-Monitor kann man das Bild zwar genauer zusammenstellen, wobei aber sehr viel Akkustrom verbraucht wird.

#### **Benutzen des Suchers**

Stellen Sie sicher, dass sich der Akku in der Kamera befindet.

- 1. Drücken Sie zum Einschalten der Kamera auf die Ein/Aus-Taste (**POWER**).
- 2. Drehen Sie den Modus-Schalter auf [  $\blacksquare$  ].

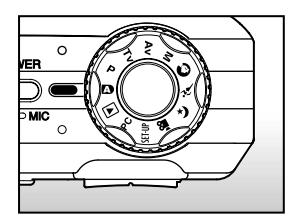

- 3. Arrangieren Sie das Bild im Sucher.
	- Drehen Sie so lange am "Dioptrien-Regler", bis das Bild im Sucher scharf erscheint.
- 4. Drücken Sie auf den Auslöser.
	- Drücken Sie die Auslöser-Taste zur Hälfte herunter, um die automatische Entfernungseinstellung und Belichtung zu aktivieren. Drücken Sie dann für die Aufnahme die Auslöser-Taste vollständig herunter.
	- Wenn die Kamera das Aufnahmeobjekt scharfgestellt hat und die Belichtung berechnet wurde, wird der Fokusrahmen blau und die Sucher-LED leuchtet grün auf.

1 Zur Hälfte Herunterdrücken

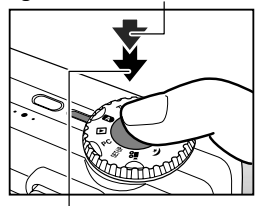

2 Vollständig herunterdrücken

- Wenn der Fokus oder die Einstellung für die Belichtung nicht geeignet sind, wird der Fokusrahmen gelb und die Sucher-LED leuchtet rot auf.
- Wenn Sie die Vorschaufunktion eingeschaltet haben ("ON"), wird das Vorschaubild (das aufgenommene Foto) angezeigt, w‰hrend die Aufnahme in den Speicher geschrieben wird.
- Wenn die Stimmennotiz-Funktion eingeschaltet ist, erscheint gleich, nachdem die Aufnahme gemacht wurde, auf dem LCD-Monitor [VOICE RECORDING] (Stimmenaufnahme), und die Tonaufnahme beginnt.
- Um die Aufnahme zu beenden, drücken Sie ein weiteres Mal auf den Auslöser, oder warten Sie noch weitere 30 Sekunden. Dann erscheint [VOICE RECORD END] (Stimmenaufnahme Ende) und die Tonaufnahme wird beendet. Die Aufnahmen, die mit einer Stimmennotiz aufgenommen wurden, sind mit dem Symbol  $[\biguplus]$  gekennzeichnet.

#### **Benutzen des LCD-Monitors**

Stellen Sie sicher, dass sich der Akku in der Kamera befindet.

- 1. Drücken Sie zum Einschalten der Kamera auf die Ein/Aus-Taste (**POWER**).
- 2. Drehen Sie den Modus-Schalter auf [  $\Box$  ].
	- Standardmäßig ist der LCD-Monitor aktiviert.
- 3. Arrangieren Sie die Aufnahme über den LCD-Monitor.
- 4. Drücken Sie die Auslöser-Taste erst zur Hälfte und dann vollständig herunter.

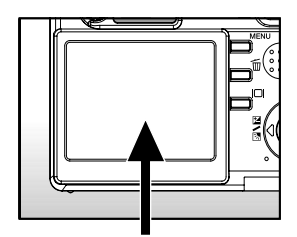

# **Der Optische Zoom**

Mit der Zoomfunktion können Sie Aufnahmen bis zu 3-fach vergrößern bzw. je nach Abstand zum Aufnahmeobjekt eine Weitwinkelaufnahme machen. Sie können auch die Mitte des Monitors vergrößern und die Aufnahmen mit dem Digitalzoom machen.

- 1. Stellen Sie den Modusschalter auf einen beliebigen Aufnahmemodus.
- 2. Wenn erforderlich, schalten Sie den LCD-Monitor durch Drücken auf Inl ein.
- 3. Arrangieren Sie die Aufnahme mit der Zoom-Taste.
	- Durch Drücken auf M<sub>1</sub> wird das Aufnahmeobjekt auf dem LCD-Monitor und auf der Aufnahme vergrößert.

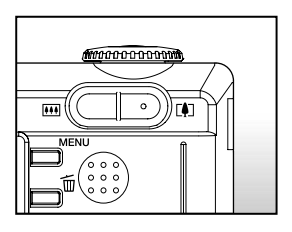

- Durch Drücken auf [iii] können Sie ein Bild mit einem größeren Winkel aufnehmen.
- Je nach Einstellung des Zooms ändert sich die Position des Zoomobjektivs.
- 4. Drücken Sie die Auslöser-Taste erst zur Hälfte und dann vollständig herunter.

# **Der Digital-Zoom**

Mit der Kombination aus dem 3-fachen optischen und dem 4,4-fachen digitalen Zoom können Sie Aufnahmen je nach Aufnahmeobjekt und Entfernung bis zu 13,2-fach vergrößern. Der Digitalzoom ist eine sehr nützliche Funktion, je mehr aber ein Bild vergrößert (gezoomt) wird, um so grobkörniger wird es auch.

- 1. Stellen Sie den Modusschalter auf einen beliebigen Aufnahmemodus.
- 2. Schalten Sie den LCD-Monitor durch Drücken auf I**□I** ein.
- 3. Um den Digitalzoom zu aktivieren:
	- a. Drücken Sie auf die **MENU**-Taste.
	- b. Wählen Sie mit den Tasten 4 / ▶ die Option [Funktion].
	- c. Wählen Sie mit den Tasten  $\triangle$  /  $\blacktriangledown$  die Option [Digitaler Zoom] und drücken auf die Taste **SET**.
	- d. W‰hlen Sie noch einmal mit den Tasten ▲ / ▼ die Option [Ein] und drücken auf die Taste **SET**.
	- e. Drücken Sie auf die Taste MENU, um das Menü-Fenster zu schließen.
	- f. Um den Digitalzoom zu aktivieren, drücken Sie die Taste L4 vollständig herunter und halten sie solange gedrückt, bis das Bild auf dem LCD-Monitor die gewünschte Größe erreicht hat.

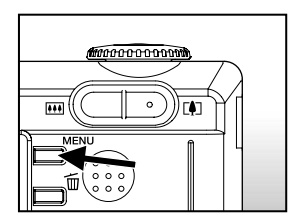

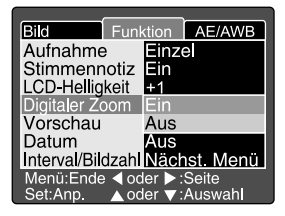

4. Drücken Sie auf den Auslöser, um das "gezoomte" Bild aufzunehmen.

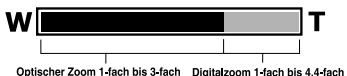

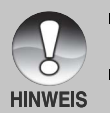

- Der Digitalzoom wird abgebrochen, wenn Sie auf die Taste IOI drücken und der LCD-Monitor ausgeschaltet wird.
- Die Zoomeinstellung wird automatisch zurückgesetzt, wenn die Kamera entweder manuell oder durch die automatische Ausschaltfunktion ausgeschaltet wird.

## **Einstellen des Blitzes**

Stellen Sie beim Fotografieren den Blitz ein. Sie können je nach Aufnahmebedingungen einen geeigneten Blitzmodus einstellen.

- 1. Stellen Sie den Modusschalter auf einen beliebigen Aufnahmemodus.
	- Je nach Fotografier-Modus, Motiv-Modus und Aufnahme-Modus stehen nur bestimmte Blitzeinstellungen zur Verfügung.
- 2. Wählen Sie mit der Taste 4/<sup>o</sup> den gewünschten Blitz-Modus.
	- Mit jedem Drücken auf die Taste  $\frac{1}{2}$ wird auf dem LCD-Monitor in zyklischer Reihenfolge das jeweilige Symbol angezeigt.

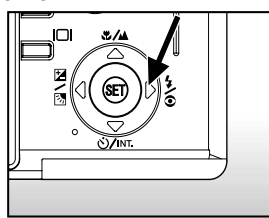

**Für den Modus [** $\bullet$ ]:

 $\blacktriangleright$ [Leer] Automatisch  $\blacktriangleright$  [  $\blacktriangleright$   $\blacktriangleright$  ] Rote Augen =

 $\bullet$  [  $Q_0$  ] Blitzlicht Aus  $\leftarrow$  [  $\frac{1}{2}$  ] Blitzlicht An  $\bullet$ 

 $\blacksquare$  Für die Modi [ **P** ], [ **Tv** ], [ **Av** ] und [ **M** ]:

 $\bullet$ [  $\bullet$  4 ] Rote Augen  $\rightarrow$  [  $\ddagger$  ] Blitzlicht An

 $\blacksquare$  [  $Q$  ] Blitzlicht Aus  $\clubsuit$ 

Digitalkamera >> **Digitalkamera >>** Die folgende Tabelle hilft Ihnen dabei, den geeigneten Blitzmodus auszuw‰hlen:

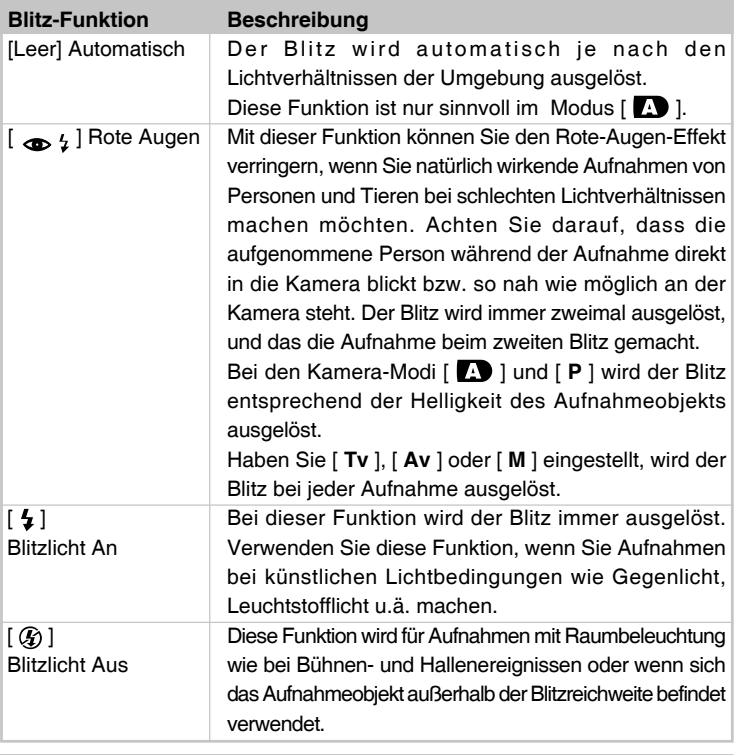

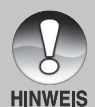

- Im Szene-Modus [ $\bigcirc$ ] ist die Blitzfunktion auf [ $\bigcirc$   $\sharp$ ] Rote-Augen-Reduzierung festgelegt.
- Im Szene-Modus  $[\hat{\mathcal{M}}]$  ist die Blitzfunktion auf  $[\mathcal{G}]$  Unterdrückter Blitz festgelegt.
- Im Szene-Modus  $[\xrightarrow]{}$  ist die Blitzfunktion auf  $[\xrightarrow]{}$  Unterdrückter Blitz festgelegt.
- Im Fokus-Modus  $[\triangle]$  ist die Blitzfunktion auf  $[ Q _{ } )$  Unterdrückter Blitz festgelegt.
- Der Blitz kann nicht für den Modus [ 09 ] und die Aufnahmemodi [Kontin.] und [Auto] aktiviert werden.
## **Einstellen der Sch‰rfe**

Für die Aufnahmen gibt es verschiedene Möglichkeiten, die Entfernung einzustellen, nämlich [  $\bullet$  ] Makro, [  $\bullet$  ] unendlich, [ **3M** ] fest bei 3 m oder [ **1M** ] fest bei 1 m. Die Einstellungen bleiben erhalten, auch wenn die Kamera manuell oder automatisch ausgeschaltet wird. Je nach gewählter Aufnahme sind die Schärfeeinstellungen begrenzt.

- 1. Stellen Sie den Modusschalter auf einen beliebigen Aufnahmemodus.
- 2. Wählen Sie mit der Taste . Mu den gewünschten Blitz-Modus.
	- Mit jedem Drücken auf die Taste &/A wird auf dem LCD-Monitor in zyklischer Reihenfolge das jeweilige Symbol angezeigt.

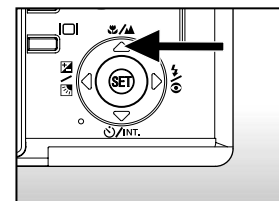

**F** Für die Modi  $\begin{bmatrix} \bullet \\ \bullet \end{bmatrix}$ ,  $\begin{bmatrix} P \\ \bullet \end{bmatrix}$ ,  $\begin{bmatrix} Tv \\ \bullet \end{bmatrix}$ ,  $\begin{bmatrix} M \\ \bullet \end{bmatrix}$ ,  $\begin{bmatrix} \mathcal{N} \\ \bullet \end{bmatrix}$  und  $\begin{bmatrix} \begin{bmatrix} Q \\ \bullet \end{bmatrix}$ :

 $\blacktriangleright$  [Leer] Auto-Fokus  $\longrightarrow$  [  $\bigcup$  ] Makro  $\longrightarrow$  [  $\bigtriangleup$  ] Unendlich -

 $\blacksquare$ [ **1M** ] Fest bei 1 m  $\blacktriangleleft$  [ **3M** ] Fest bei 3 m  $\blacktriangleleft$ 

Für die Modi  $[$   $\bigcirc$  ] und  $[$   $\leftarrow$  ]:

 $\rightarrow$  [Leer] Auto-Fokus  $\rightarrow$  [  $\land$  ] Unendlich =

 $\blacksquare$ [ **1M** ] Fest bei 1 m  $\blacktriangleleft$   $\blacksquare$  [ **3M** ] Fest bei 3 m  $\blacktriangleleft$ 

# **Digitalkamera >> Digitalkamera >>**

Die folgende Tabelle hilft Ihnen dabei, den geeigneten Fokus-Modus auszuw‰hlen:

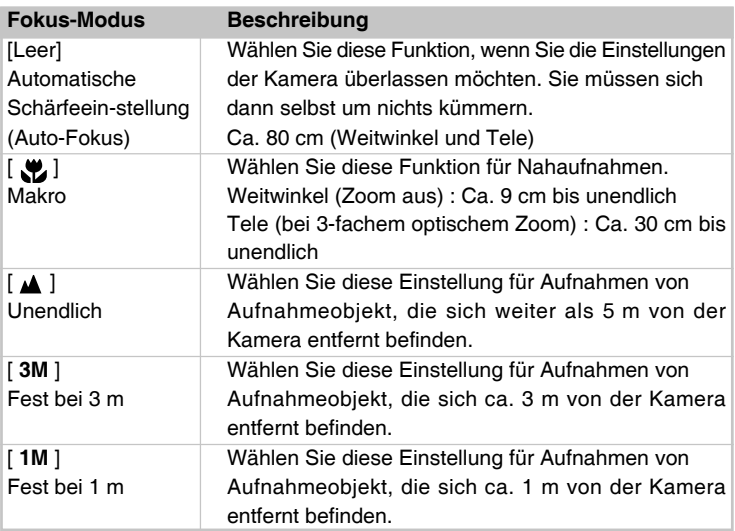

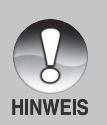

■ Wenn Sie [ A ], [ 3M ] oder [ 1M ] einstellen, macht die Kamera die Aufnahmen mit der jeweils festgelegten Entfernungseinstellung.

## **Selbstauslˆser/Intervallaufnahmen**

Mit dieser Einstellung können Sie Selbstauslöser- und Intervallaufnahmen machen.

- 1. Stellen Sie den Modusschalter auf einen beliebigen Aufnahmemodus.
- 2. Wählen Sie mit der Taste  $\dot{O}/N$ INT die gewünschte Einstellung.
	- Mit jedem Drücken auf die Taste S/INT wird auf dem LCD-Monitor in zyklischer Reihenfolge das jeweilige Symbol angezeigt.

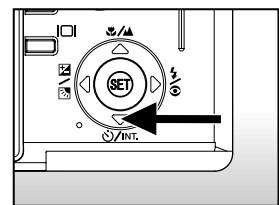

**AUS**  $\rightarrow$  **[**  $\circlearrowright$  **10S** ] 10 Sekunden  $\rightarrow$  [  $\circlearrowright$  2S ] 2 Sekunden

(  $\Diamond$  **Intv** ] Intervall ← [ $\Diamond$  10+2 ] 10+2 Sekunden ←

Beim Modus [  $\mathbb{Q}$ ] und dem Aufnahmemodus ([Kontin.] und [Auto].)

AUS  $\longrightarrow$  [  $\circlearrowright$  10S ] 10 Sekunden  $\longrightarrow$  [  $\circlearrowright$  2S ] 2 Sekunden

- 3. Arrangieren Sie das Bild, drücken die Auslöser-Taste erst zur Hälfte und dann vollständig herunter.
	- Die Selbstauslöser-LED blinkt, und nach Ablauf der eingestellten Zeit wird die Aufnahme ausgelöst.
	- Auf dem LCD-Monitor werden die Sekunden heruntergezählt.
	- Um den Selbstauslöser zu unterbrechen, drücken Sie auf die **SET**-Taste.

Digitalkamera >> **Digitalkamera >>**

Die folgende Tabelle hilft Ihnen dabei, den geeigneten Selbstauslöser-Modus auszuw‰hlen:

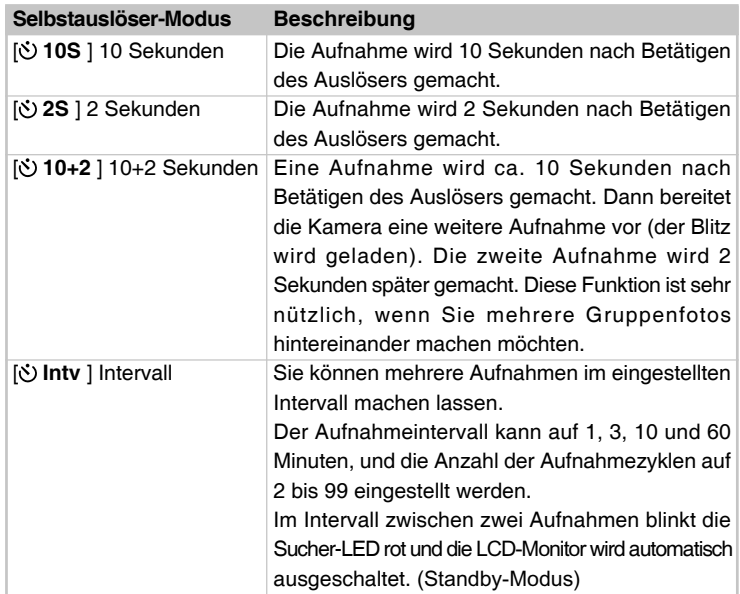

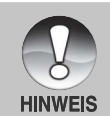

■ Die Selbstauslöser-Funktion wird nach der Aufnahme automatisch deaktiviert.

- Die Verwendung der Selbstauslöser-Einstellung [  $\bullet$  2S ] kann verwendet werden, wenn Sie ein Verwackeln durch das Drücken auf den Auslöser vermeiden möchten.
- Die Anzahl der möglichen Aufnahmen hängt von der Kapazität des Speichers, den Bildeinstellungen und weiteren Faktoren ab.
- Die Intervallaufnahme ist nicht verfügbar bei der TIFF-Einstellung.

## **Belichtungskorrektur/Gegenlichtkorrektur**

Sie können die Fotos, die Sie aufnehmen, insgesamt heller oder dunkler machen. Diese Einstellungen werden verwendet, wenn sonst keine geeignete Helligkeit (Belichtung) erreicht werden kann, z.B. wenn der Helligkeitskontrast zwischen dem Aufnahmeobjekt und dem Hintergrund zu grofl ist oder wenn das Aufnahmeobjekt sehr klein ist im Verhältnis zum Gesamtbild. Die Belichtung kann in Schritten von 0,3 EV festgelegt werden.

- 1. Stellen Sie den Modus-Schalter auf [ **P** ],  $\lceil$  **Tv**  $\rceil$  oder  $\lceil$  **Av**  $\rceil$  und drücken Sie auf  $\lceil \frac{1}{2} \rceil \sqrt{2}$ .
	- Mit iedem Drücken auf die Taste [2/< ändert sich die Einstellung in der Reihenfolge [Leer], [ Stegenlichtkorrektur und **E** Belichtungskorrektur.

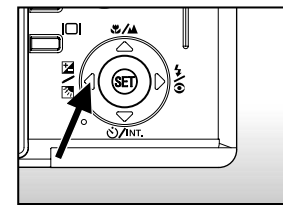

- 2. Stellen Sie den Belichtungswert mit dem Einstellschalter ein.
	- Drehen Sie den Einstellschalter zur Seite
		- ▲, um den Wert zu verringern.
	- Drehen Sie den Einstellschalter zur Seite ▼, um den Wert zu erhöhen.
	- Die Werte für die Belichtungskorrektur sind:

-2.0, -1.7, -1.3, -1.0, -0.7, -0.3, 0, +0.3, +0.7, +1.0, +1.3, +1.7, +2.0

■ Je größer der Wert, um so heller ist das Bild. Je größer der Wert, um so dunkler ist das Bild. Der eingestellte Wert wird auf dem LCD-Monitor angezeigt.

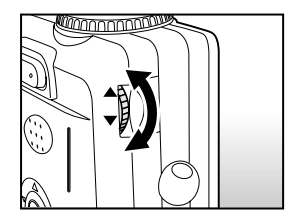

## **Art der Aufnahmeobjekte und einzustellende Werte**

- + (positive) Kompensation  $\blacksquare$
- Druckerzeugnisse mit dunklem Text auf hellem Papier
- Gegenlichtaufnahmen
- Helle Motive oder stark reflektiertes Licht wie auf Skipisten
- \* Wenn der Himmel einen groflen Teil des Bilds einnimmt
- (negative) Kompensation  $\blacksquare$
- Personen, die von einem Spotlicht angestrahlt werden, insbesondere vor einem dunklen Hintergrund
- \* Druckerzeugnisse mit hellem Text auf dunklem Papier
- \* Schwach reflektierende Aufnahmeobjekte wie immergrüne Bäume oder dunkles Blätterwerk
- Gegenlichtkorrektur (+1,3, fest)  $\blacksquare$
- Wenn das Aufnahmeobjekt dunkel und der Hintergrund hell ist.
- Wenn das Aufnahmeobjekt (Person) vor einer Lichtquelle steht.

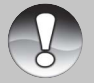

Die Gegenlichtkorrektur kann eingestellt werden bei den Modi [ $\Box$ ],  $[P], [Tv], [Av], [O], [un] [2^L].$ 

**HINWEIS** 

## **[ P ] Programm (automatische Belichtung)**

Die Kamera stellt entsprechend der Lichtverhältnisse und der Helligkeit des Aufnahmeobjekts automatisch die Verschlusszeit und den Blendenwert ein. So können Sie im Modus [  $\Box$  ] sehr einfach fotografieren.

- 1. Stellen Sie den Modus-Schalter auf [ **P** ].
- 2. Arrangieren Sie das Bild, drücken die Auslöser-Taste erst zur Hälfte und dann vollständig herunter.

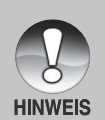

Die Belichtungskorrektur kann eingestellt werden.

## **[ Tv ] Verschlusszeitpriorit‰t**

In diesem Modus werden Fotos aufgenommen, bei denen die Priorität auf die Verschlusszeit gelegt wird. Der Blendenwert wird automatisch der Verschlusszeit angepasst. Wenn Sie eine schnelle Verschlusszeit einstellen, können Sie Aufnahmen von sich schnell bewegenden Aufnahmeobjekten machen, die auf dem Foto dann aussehen, als würden sie sich nicht bewegen. Wenn Sie eine geringe Verschlusszeit wählen, sehen unbewegte Aufnahmeobjekte aus, als würden sie sich bewegen.

1. Stellen Sie den Modus-Schalter auf [ **Tv** ] und drücken auf  $\boxtimes$  / $\boxtimes$ .

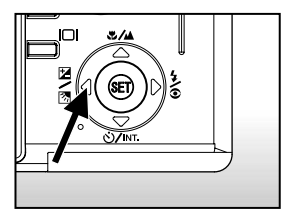

- 2. Stellen Sie die Verschlusszeit mit dem Einstellschalter ein.
	- Drehen Sie den Einstellschalter in Richtung ▲ (schnellere Verschlusszeit).
	- Drehen Sie den Einstellschalter in Richtung ▼ (langsamere Verschlusszeit).
	- Der Wertebereich ist:

1/1500, 1/1250, 1/1000, 1/800, 1/650, 1/500, 1/400, 1/320, 1/250, 1/200,1/160, 1/125, 1/100, 1/80, 1/64, 1/5 0,1/40, 1/32, 1/25, 1/20, 1/16, 1/13, 1/10,0,13s, 0,16s, 0,20s, 0,25s, 0,3s, 0,4s, 0,5s, 0,6s, 0,8s, 1s, 1,3s, 1,6s, 2s, 2,5s, 3,2,s, 4s, 5s, 6,4s, 8s

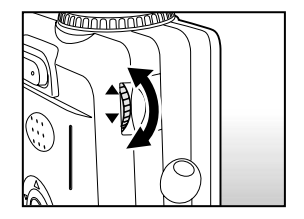

- Die Verschlusszeit und der entsprechende Blendenwert werden auf dem LCD-Monitor angezeigt. Wenn keine passende Kombination gefunden werden kann, können zwar Aufnahmen gemacht werden, der Blendenwert wird aber rot angezeigt.
- 3. Arrangieren Sie das Bild, drücken die Auslöser-Taste erst zur Hälfte und dann vollständig herunter.

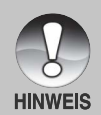

- Wenn Sie die Verschlusszeit auf einen Wert unter 0,5 Sekunden einstellen, wird die Belichtungszeit sehr lang, und auf dem LCD-Monitor wird [ | ] angezeigt.
- Wenn bei Blitzaufnahmen [ $\frac{1}{4}$ ] und [ $\frac{1}{4}$ ] eingestellt sind, ist die schnellstmögliche Verschlusszeit 1/250 Sekunde.
- Bei den Aufnahmemodi [Kontin.] und [Auto] kann die Verschlusszeit nicht unter 0,5 Sekunden eingestellt werden.

## **[ Av ] Blendenpriorit‰t**

In diesem Modus werden Fotos aufgenommen, bei denen die Priorität auf die Blende gelegt wird. Die Verschlusszeit wird automatisch dem Blendenwert angepasst. Wenn Sie eine kleine Blende wählen (hoher F-Wert), können Sie Portraitaufnahmen vor einem unscharfen Hintergrund machen. Wenn Sie einen hohen Blendenwert wählen (niedriger F-Wert), werden sowohl das Aufnahmeobjekt als auch der Hintergrund scharf, so z.B. bei Landschaftsaufnahmen.

- 1. Stellen Sie den Modus-Schalter auf [ **Av** ] und drücken auf  $\mathbb{Z}/\mathbb{Z}$ .
- 2. Stellen Sie den Blendenwert mit dem Such-Schalter ein.
	- Drehen Sie den Einstellschalter zur Seite ▲, um den Wert zu erhöhen.
	- Drehen Sie den Einstellschalter zur Seite , um den Wert zu verringern.
	- Der Wertebereich ist: F6.7/F5.6/F 4.8/F4.0/F3.5/F2.8
	- Der Blendenwert und die entsprechende Verschlusszeit werden auf dem LCD-Monitor angezeigt. Wenn keine passende Kombination gefunden werden kann, können zwar Aufnahmen gemacht werden, die Verschlusszeit wird aber rot angezeigt.

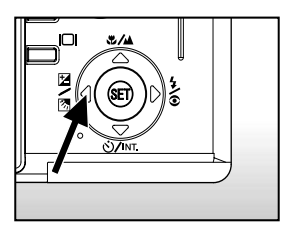

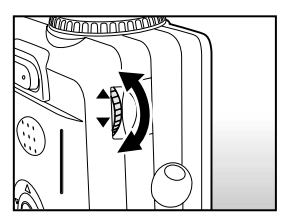

3. Arrangieren Sie das Bild, drücken die Auslöser-Taste erst zur Hälfte und dann vollständig herunter.

**HINWEIS** 

■ Der Blendenwert ändert sich je nach Position des Zoom-Objektivs.

## **[ M ] Manuelle Aufnahme**

In diesem Modus können Sie die Werte für Blende und Verschlusszeit manuell einstellen.

- 1. Drehen Sie den Modus-Schalter auf [**M**].
- 2. Wählen Sie mit der Taste [2] / oie Option Verschlusszeit oder Blende.
- 3. Stellen Sie mit dem Einstellschalter die Verschlusszeit und den Blendenwert ein.
- 4. Arrangieren Sie das Bild, drücken die Auslöser-Taste erst zur Hälfte und dann vollständig herunter.

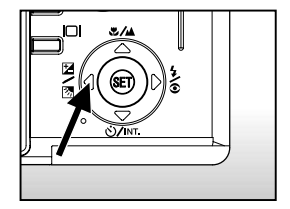

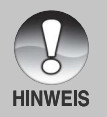

- Wenn bei Blitzaufnahmen [  $\sharp$  ] und [  $\bullet$   $\sharp$  ] eingestellt sind, ist die п schnellstmögliche Verschlusszeit 1/250 Sekunde.
- Wenn Sie die Verschlusszeit auf einen Wert unter 0.5 Sekunden einstellen, wird die Belichtungszeit sehr lang, und auf dem LCD-Monitor

wird [  $\bigcup$  ] angezeigt.

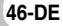

## **Auswahl des Szene-Modus**

Hier können Sie den Szene einstellen auf die Modi [ ) Portrait, [ 2: ] Sport oder [ $\left( \right)$ ] Nachtaufnahme.

- 1. Stellen Sie den Modusschalter auf einen beliebigen Szenemodus. ■ In den Kameramodi [ ) und [ (\* ] kann [  $\bullet$  ] nicht gewählt werden.
- 2. Arrangieren Sie das Bild, drücken die Auslöser-Taste erst zur Hälfte und dann vollständig herunter.

Die folgende Tabelle hilft Ihnen dabei, den geeigneten Szene-Modus auszuwählen:

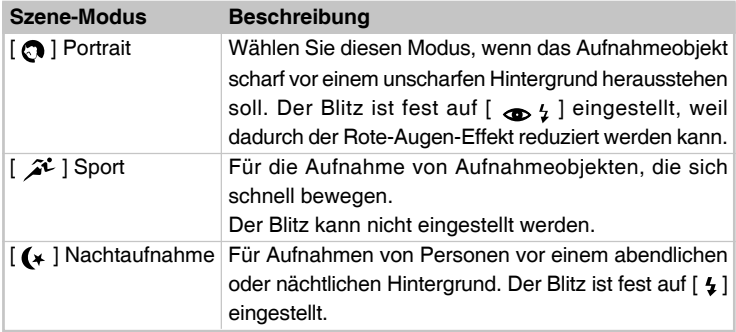

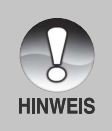

Die Beschreibung jedes Szene soll als allgemeine Richtlinie dienen. Stellen Sie die Kamera entsprechend Ihrer Anforderungen ein.

## **[ ] Film-Modus**

Dieser Modus ist für die Aufnahme von Videoclips. Es können auch Audio-Aufnahmen gemacht werden.

- 1. Drehen Sie den Modus-Schalter auf [  $\frac{10}{10}$  ].
- 2. Arrangieren Sie die Aufnahme mit der Zoom-Taste.
	- Beim Arrangieren des Bilds können Sie mit dem optischen und digitalen Zoom arbeiten.
- 3. Drücken Sie den Auslöser vollständig herunter.
	- Die Aufnahme des Videoclips wird gestartet.
	- Drücken Sie noch einmal auf den Auslöser, um die Aufnahme des Videoclips zu beenden. Dieser wird dann in den SD-Speicherkarte geschrieben.
	- Die Aufnahmedauer hängt von der Speicherkapazität und dem Aufnahmeobjekt ab.

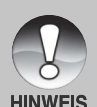

- Im Modus [  $\frac{100}{100}$  ] kann der LCD-Monitor nicht ausgeschaltet werden.
- Bie der Aufnahme von Videoclips kann kein Blitz ausgelöst werden.  $\blacksquare$ 
	- W‰hrend eine Aufnahme auf die SD-Speicherkarte gespeichert wird, ˆffnen Sie nicht das Akku-/SD-Speicherkartenfach bzw. entnehmen nicht den Akku oder die SD-Speicherkarte. Anderenfalls können die Daten auf der SD-Speicherkarte bzw. die SD-Speicherkarte selbst beschädigt werden.

# **[ ] WIEDERGABE-MODUS**

## **Wiedergabe von Fotos**

Sie können sich Fotos auf dem LCD-Monitor ansehen. Setzen Sie die SD-Speicherkarte in die Kamera ein und schalten die Kamera ein.

- 1. Drehen Sie den Modus-Schalter auf  $[$   $\square$   $]$ .
	- Die zuletzt gemachte Aufnahme eines Fotos wird auf dem LCD-Monitor angezeigt.

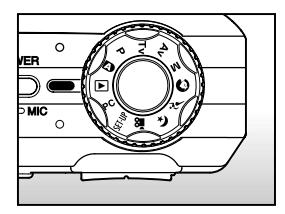

- 2. Gehen Sie sich vor- oder rückwärts, indem Sie am Einstellschalter drehen.
	- Drehen nach A: zurück zum vorhergehenden Bild.
	- Drehen nach ▼ : vor zum nächsten Bild.
	- Mit den Tasten ▲ / ▼ können die Bilder auch nacheinander vorwärts oder rückwärts geblättert werden.

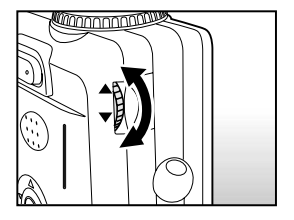

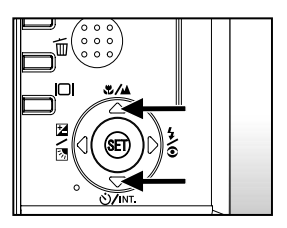

#### **Bildinformationen**

Sie können während der Wiedergabe die Art der Bildinformationen durch Drücken der Taste [O] ändern. Bei jedem Drücken auf I□ ändert sich die Bildschirmanzeige in dieser Reihenfolge:

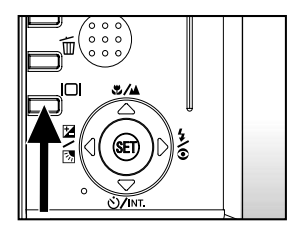

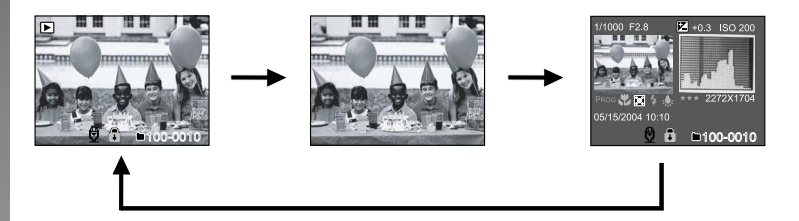

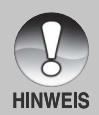

Wenn Sie während der Wiedergabe auf die Tasten (/ ▶ drücken, wird die Anzeige in einem Winkel von 90° gedreht. Mit der Taste > wird das Bild im Uhrzeigersinn gedreht, mit < wird das Bild entgegen dem Uhrzeigersinn gedreht. Drücken Sie dann auf die Taste in die entgegengesetzte Richtung, wird das Bild wieder in seine ursprüngliche Lage gedreht.

- Mit den Videodaten wird das Symbol  $\lceil \frac{m}{N} \rceil$  angezeigt. Videoclips können nicht gedreht werden.
- Bilder, die mit Ton aufgenommen wurden, tragen das Symbol  $\lbrack\begin{array}{c}\Theta\end{array}\rbrack$ .
- Drücken Sie auf SET, um die Tonaufnahme wiederzugeben.
- Bei der Zoom-Wiedergabe können Sie für die Anzeige zwischen Normalanzeige und keine Anzeige wählen.
- Die bei Videoclips kann die Anzeige nicht geändert werden.

## **Wiedergabe von Videoclips**

Sie können sich die aufgenommenen Videoclips mit der Kamera ansehen. Sie können auch den Ton wiedergeben.

- 1. Drehen Sie den Modus-Schalter auf  $[$   $\blacktriangleright$  ].
	- Die zuletzt gemachte Aufnahme eines Fotos wird auf dem LCD-Monitor angezeigt.
- 2. Wählen Sie mit der Einstelltaste einen Videoclip aus.
	- Sie können auch mit der Taste ▲ / ▼ einen Videoclip auswählen.
- 3. Drücken Sie auf die **SET**-Taste.
	- Wenn Sie während der Wiedergabe auf die Tasten > / <drücken, wird das Video vor- oder zurückgespult.
	- Um die Wiedergabe des Videos zu stoppen: Drücken Sie auf die Taste ▼.

Diese Filmsequenz stoppt und kehrt zum Anfang der Filmsequenz zurück.

■ Um die Wiedergabe des Videos zu unterbrechen, drücken Sie auf die Taste  $\blacktriangle$ .

Die Wiedergabe des Videos wird unterbrochen. Drücken Sie zum Fortfahren noch einmal auf ▲.

## **Tastenfunktionen**

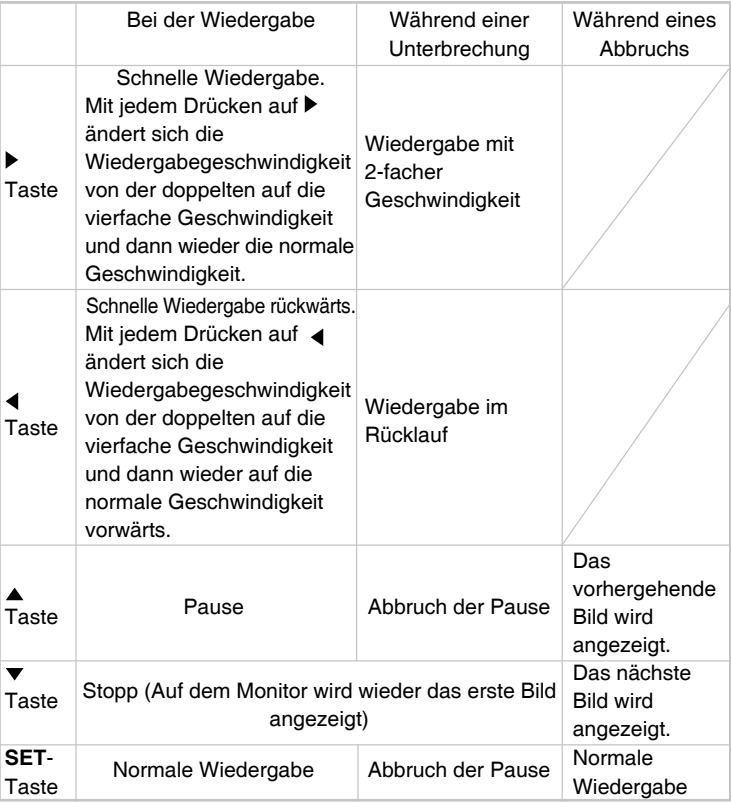

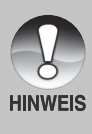

■ Videoclips können weder gedreht oder vergrößert werden.

■ Wenn Sie während der Unterbrechung am Einstellschalter drehen, wird das Video Bild für Bild vor- oder zurückgespult. Wird der Einstellschalter

in Richtung  $\blacktriangledown$  gedreht, wird das Video vorgespult, wird er in Richtung  $\triangle$  gedreht, wird es zurückgespult.

## Wiedergabe von Fotos/Videoclips auf einem Fernsehgerät

Sie können sich die Aufnahmen auch auf einem TV-Bildschirm ansehen. Bevor Sie die Kamera an ein Gerät anschließen, müssen Sie zunächst entsprechend dem Ausgabesystem des Wiedergabegeräts NTSC oder PAL einstellen. Schalten Sie dann alle angeschlossenen Geräte aus. Es wird empfohlen, die Kamera während der Übertragung der aufgenommenen Bilder und Videoclips mit dem AC-Netzadapter über das Stromnetz mit Strom zu versorgen.

- 1. Drehen Sie den Modus-Schalter auf [ $\blacktriangleright$ ].
- 2. Schließen Sie das eine Ende des A/V-Kabels an den A/V-Ausgang der Kamera an.
- 3. Schließen Sie das andere Ende an den A/V-Eingang des Fernsehgeräts an.
- 4. Schalten Sie das Fernsehgerät und die Kamera ein.
- 5. Starten Sie die Wiedergabe der Fotos/ Videoclips.
	- Die Bedienung entspricht der Wiedergabe der Fotos und Videoclips auf der Kamera.

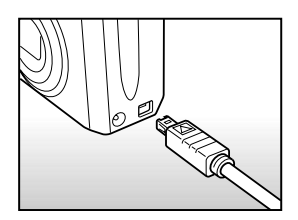

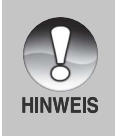

- Beim Videosystem PAL haben die Bilder einen Schwarzen Rahmen.
- Weitere Details erfahren Sie im Einstellmenü (Benutzerdefiniert) unter **ìVideoausgabeî**.

## **Aufnahme von Stimmennotizen**

Während der Aufnahme von Fotos können Sie maximal 30 Sekunden Ton als "Notiz" zum Bild aufnehmen. Die Stimmennotiz kann nur einmal aufgenommen werden.

- 1. Drehen Sie den Modus-Schalter auf  $\lceil \blacktriangleright \rceil$ .
	- Die zuletzt gemachte Aufnahme eines Fotos wird auf dem LCD-Monitor angezeigt.
- 2. Wählen Sie mit dem Einstellschalter ein Bild aus.
- 3. Drücken Sie auf den Auslöser.
	- Auf dem LCD-Monitor erscheint [VOICE RECORDING] (Stimmenaufnahme) und die Aufnahme wird gestartet.
- 4. Um die Tonaufnahme zu beenden, müssen Sie ein zweites Mal auf den Auslöser drücken.
	- Auf dem LCD-Monitor erscheint [VOICE RECORD END] (Stimmenaufnahme Ende), und die Aufnahme wird beendet. Die Aufnahmen, die mit einer Stimmennotiz aufgenommen wurden, sind mit dem Symbol [  $\bigoplus$  ] gekennzeichnet.

## **Wiedergabe von Stimmennotizen**

Wenn Sie auf **SET** drücken, wird [VOICE PLAYBACK] (Stimmenwiedergabe) angezeigt und die Stimmennotiz wird wiedergegeben.

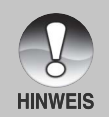

Die Stimmennotizfunktion ist verfügbar bei Aufnahmen von einzelnen Fotos.

## **Anzeige von Thumbnails**

Mit dieser Funktion können Sie gleichzeitig 9 Thumbnail-Bilder auf dem LCD-Monitor anzeigen lassen, so dass Sie schnell Zugriff auf ein bestimmtes Bild haben.

- 1. Drehen Sie den Modus-Schalter auf  $\lceil \cdot \rceil$ .
	- Die zuletzt gemachte Aufnahme eines Fotos wird auf dem LCD-Monitor angezeigt.
- 2. Drücken Sie einmal auf die Taste ...
	- Die Bilder werden in der Thumbnail-Anzeige angezeigt.
	- Bilder, die Sie mit den Tasten  $\triangle$  /  $\blacktriangledown$  /  $\blacktriangle$  /  $\blacktriangleright$ markiert haben, sind mit einem grünen Rahmen gekennzeichnet.
	- Wenn sich zehn oder mehr Bilder im Speicher befinden, können Sie mit den Tasten  $\triangle$  /  $\blacktriangledown$  oder dem Finstellschalter weiterblättern.
- 3. Drücken Sie auf die Tasten  $\triangle$  /  $\nabla$  /  $\triangleleft$  /  $\triangleright$ . um das ausgewählte Bild in Normalgröße anzuzeigen.
- 4. Drücken Sie auf die **SET**-Taste.
	- Das ausgewählte Bild wird in normaler Größe angezeigt.

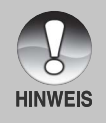

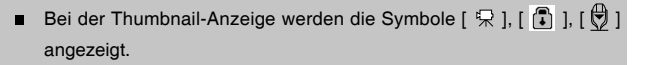

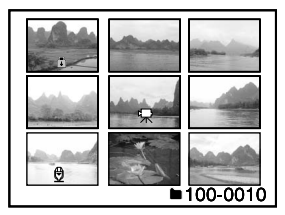

## **Zoomen des angezeigten Bilds**

Die Bilder können bei der Wiedergabe in 2 Stufen zweimal, also vierfach, vergrößert werden: Mit dieser Funktion können Sie auch einzelne Bereiche eines Bilds vergrößern, so dass Sie auch Details überprüfen können.

- 1. Drehen Sie den Modus-Schalter auf [ $\blacktriangleright$ ].
- 2. Wählen Sie mit den Tasten  $\triangle$  /  $\nabla$  das Bild aus, das vergrößert werden soll.
	- Sie können das Bild auch über die Thumbnail-Anzeige auswählen.
- 3. Stellen Sie mit der Taste [4] / [44] das Zoomverhältnis ein.
	- Wenn Sie auf [4] drücken, wird das Bild vergrößert.

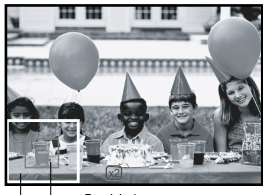

Bereich der aktuellen **Rid** Vergrößerung

- Um das Bild wieder auf seine ursprüngliche Größe zu bringen, drücken Sie auf **[44]**.
- Das Bild wird vergrößert, und ein weißer und ein grüner Rahmen erscheinen auf dem LCD-Monitor.
- In dem weißen Rahmen wird das Vollbild angezeigt, während im grünen Rahmen die Lage des aktuell vergrößerten Bereiches angegeben wird.
- 4. Mit den Tasten  $\triangle$  /  $\blacktriangledown$  /  $\blacktriangle$  /  $\blacktriangleright$  wählen Sie den Bereich aus, der vergrößert werden soll.
- 5. Um dann wieder zur normalen Anzeige zurückzukehren, drücken Sie so oft auf die Taste [44], bis die gewünschte Anzeige erscheint.

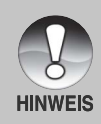

- Drücken Sie auf die Taste [1], wird das Bild 1x -> 2x -> 4x vergrößert.
- Drücken Sie auf die Taste  $[44]$ , wird das Bild  $1x \rightarrow 2x \rightarrow 4x$  verkleinert.

## **Wiedergabe als Diaschau**

Mit der Diaschau-Funktion können Sie die Bilder automatisch nacheinander anzeigen lassen.

- 1. Drehen Sie den Modus-Schalter auf  $[$   $\blacktriangleright$  ].
- 2. Drücken Sie auf die **MENU**-Taste.
	- Wiedergabe-Menü wird angezeigt.
- 3. Wählen Sie mit der Taste ▲ / v die Option [Diashow] aus und drücken dann auf **SET**.
	- Die Diaschau wird gestartet.
- 4. Um die Diaschau zu beenden, müssen Sie auf **SET** drücken.
	- Wenn Sie auf **SET** drücken, wird das Bild auf dem LCD-Monitor angezeigt.

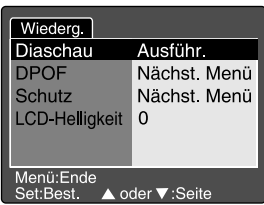

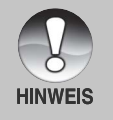

- Die automatische Ausschaltfunktion funktioniert während der Wiedergabe einer Diashow nicht.
- Es werden automatisch alle Bilder eines Ordners wiedergegeben.п

## Aufnahmen vor dem Löschen schützen

Die Daten werden mit einem Schreibschutz versehen, damit Aufnahmen nicht versehentlich gelöscht werden können.

#### Aufnahmen vor dem Löschen schützen

- 1. Drehen Sie den Modus-Schalter auf  $[\Box]$ .
- 2. Wählen Sie mit dem Einstellschalter das Bild aus, das geschützt werden soll.
- 3. Drücken Sie auf die **MENU**-Taste.
	- Wiedergabe-Menü wird angezeigt.
- 4. Wählen Sie mit der Taste ▲ / ▼ die Option [Schütz] aus und drücken dann auf **SET**.
- 5. Wählen Sie mit den Tasten  $\triangle$  /  $\blacktriangledown$  die Option [Einzel] oder [Alle] aus und drücken dann auf **SET**.

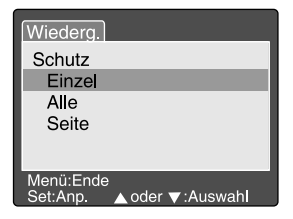

- 6. Wählen Sie mit der Taste  $\triangle$  /  $\blacktriangledown$  die Option [Set] aus und drücken dann auf **SET**.
	- Die entsprechenden Dateien werden geschützt, und die Kamera kehrt wieder in den Wiedergabe-Modus zurück.
	- Die geschützten Bilder werden mit dem Symbol [ **]** gekennzeichnet. Wenn Sie [Alle] gewählt haben, erscheint bei allen Bildern [ ] angezeigt.

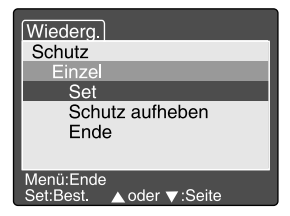

#### **Aufheben des Lˆschschutzes**

Um den Löschschutz für nur ein einzelnes Bild aufzuheben, rufen Sie das entsprechende Bild auf dem LCD-Monitor auf.

- 1. Wählen Sie mit der Taste ▲ / ▼ die Option [Schütz] aus und drücken dann auf **SET**.
- 2. Wählen Sie mit den Tasten ▲ / v die Option [Einzel] oder [Alle] aus und drücken dann auf **SET**.
- 3. Wählen Sie mit den Tasten ▲ / v die Option [Schutz aufheben] aus und drücken dann auf **SET**.
	- Der Löschschutz wird von den entsprechenden Dateien entfernt, und die Kamera kehrt wieder in den Wiedergabe-Modus zurück.

#### **Mehrere Bilder gleichzeitig schützen**

- 1. Wählen Sie mit der Taste ▲ / v die Option [Schütz] aus und drücken dann auf **SET**.
- 2. Wählen Sie mit der Taste ▲ / vdie Option [Seite] aus und drücken dann auf **SET**.
	- Die Bilder werden in der Thumbnail-Anzeige angezeigt.
- 3. Wählen Sie mit  $\blacktriangle / \blacktriangledown / \blacktriangle / \blacktriangleright$  die Bilder aus, die Sie mit dem Löschschutz versehen möchten, und drücken dann auf  $\Box$ .
	- Die geschützten Bilder werden mit dem Symbol [ 1 ] gekennzeichnet. Wählen Sie ein geschütztes Bild aus und drücken noch einmal auf  $\Box$ I. wird der Löschschutz wieder aufgehoben. Dieser Vorgang kann für mehrere Bilder wiederholt werden.
- 4. Drücken Sie auf die **SET**-Taste.
	- Der Löschschutz wird von den entsprechenden Dateien entfernt, und die Kamera kehrt wieder in den Wiedergabe-Modus zurück.

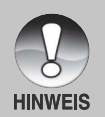

- Beim Formatieren der SD-Speicherkarte werden der Löschschutz aufgehoben und alle Aufnahmen gelöscht.
- Auch wenn sich im SD-Speicherkarte mehrere Ordner befinden, können Sie mit den Tasten ▲ / ▼ oder dem Such-Schalter die Bilder aller Ordner auswählen

## **DPOF-Einstellungen**

DPOF ist die Abkürzung für Digital Print Order Format (digitales Druckauftragsformat), mit dem Sie Druckinformationen auf der Speicherkarte speichern können. Wählen Sie die Bilder aus, die ausgedruckt werden sollen und legen im DPOF-Menü der Kamera die Druckanzahl fest. Schieben Sie dann die Speicherkarte in einen DPOF-kompatiblen Drucker. Wenn der Druck gestartet wird, liest der Drucker die auf der Speicherkarte eingebetteten Informationen und druckt die angegebenen Bilder aus.

- 1. Drehen Sie den Modus-Schalter auf [ $\Box$ ].
- 2. Wählen Sie mit dem Finstellschalter das Bild aus, für das Sie die DPOF-Einstellungen festlegen möchten.
- 3. Drücken Sie auf die **MENU**-Taste. Wiedergabe-Menü wird angezeigt.
- 4. Wählen Sie mit der Taste  $\triangle$  /  $\blacktriangledown$  die Option [DPOF] aus und drücken dann auf **SET**. Das DPOF-Fenster wird angezeigt.
- 5. Wählen Sie mit den Tasten  $\triangle$  /  $\blacktriangledown$  die Option [Einzel] oder [Alle] aus und drücken dann auf **SET**.
	- Eins: Legt die DPOF-Einstellungen für jedes Bild einzeln fest.
		- Alle: Legt die DPOF-Einstellungen für alle Bilder gleichzeitig fest.
- 6. Wählen Sie mit der Taste  $\triangle$  /  $\blacktriangledown$  die Option [Druckanzahl] aus und dr¸cken dann auf **SET**.
	- Auf dem Monitor wird die Anzahl der Ausdrucke angezeigt.
- 7. Legen Sie mit der Taste  $\triangle$  /  $\blacktriangledown$  die Anzahl der Ausdrucke fest und drücken dann auf **SET**.
	- Für jedes Bild können Sie bis zu 9 Ausdrucke festlegen.
- 8. Wählen Sie mit der Taste ▲/ v die Option [Datum] aus und drücken dann auf **SET**.

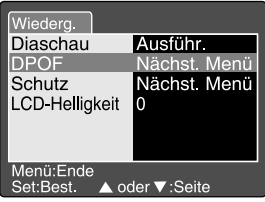

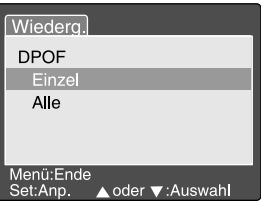

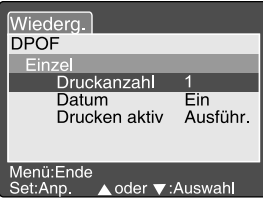

- Das Fenster zum Einstellen von Datum und Uhrzeit erscheint auf dem LCD-Monitor.
- 9. Wählen Sie mit der Taste ▲ / v die Option [Ein] oder [Aus] und drücken dann auf **SET**.
	- **Ein:** Das Datum der Aufnahme wird gedruckt. **Aus:** Das Datum der Aufnahme wird nicht gedruckt.
- 10. Wählen Sie mit der Taste ▲ / v die Option [Drucken aktiv] aus und drücken dann auf **SET**.
- 11. Wählen Sie mit der Taste ▲ / v die Option [Ausführ.] aus und drücken dann auf **SET**.
	- Dabei wird eine Datei mit den DPOF-Informationen erzeugt. Abschließen kehrt der LCD-Monitor zur normalen Wiedergabe-Anzeige zurück.

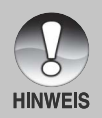

- Auf dem Foto wird das Datum aufgedruckt, das auch in der Kamera eingestellt ist. Damit auf dem Foto das richtige Datum gedruckt wird, müssen Sie vor der Aufnahme das Datum in der Kamera einstellen. Lesen Sie in diesem Benutzerhandbuch nach unter "Einstellen von **Datum und Uhrzeit".**
- Auch wenn sich im SD-Speicherkarte mehrere Ordner befinden, können Sie mit den Tasten  $\triangle$  /  $\blacktriangledown$  oder dem Einstellschalter die Bilder aller Ordner auswählen.

## **[ ] Lˆschen von Bildern**

## Löschen im Aufnahme-Modus (Schnell-Löschung)

Mit der Schnelllöschung können Sie Aufnahmen schon gleich nach der Aufnahme löschen. Im Schnelllöschungs-Menü haben Sie die Möglichkeit, die letzte Aufnahme ohne weitere Einstellungen zu löschen.

- 1. Stellen Sie den Modusschalter auf einen beliebigen Aufnahmemodus.
- 2. Drücken Sie auf die Taste  $\overline{m}$ .
	- Auf dem LCD-Monitor erscheint die letzte Aufnahme und das Schnelllöschungs-Menü.

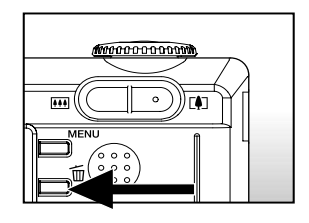

- 3. Drücken Sie auf **SET**, um das Bild zu löschen.
	- Damit die Aufnahmen nicht gelöscht werden, müssen Sie [Abbrechen] wählen und auf **SET** drücken.

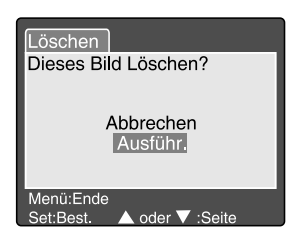

## **Lˆschen im Wiedergabe-Modus**

Löschen einzelner Bilder/Löschen aller Bilder

- 1. Drehen Sie den Modus-Schalter auf  $\blacktriangleright$ .
	- Die zuletzt gemachte Aufnahme eines Fotos wird auf dem LCD-Monitor angezeigt.
- 2. Wählen Sie mit dem Einstellschalter das Bild aus, das gelöscht werden soll.
- 3. Drücken Sie auf die Taste  $\overline{m}$ .
	- Es wird das Lösch-Menü angezeigt.

- 4. Wählen Sie mit den Tasten  $\triangle$  /  $\blacktriangledown$  die Option [Dieses Bild] oder [Alle löschen] aus und drücken auf **SET**.
	- **Einzel:** Löscht das ausgewählte Bild oder die zuletzt gemachte Aufnahme.
		- **Alle:** Aus dem Speicher werden alle auf der SD-Speicherkarte gespeicherten Aufnahmen gelöscht, außer denen, die mit einem Lˆschschutz versehen sind.

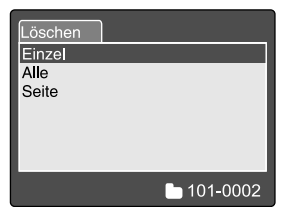

- Seite: Löscht die ausgewählten Bilder.
- 5. Wählen Sie mit der Taste ▲ / ▼ die Option [Ausführ.] aus und drücken dann auf **SET**.
	- Damit die Aufnahmen nicht gelöscht werden, müssen Sie [Abbrechen] wählen und auf **SET** drücken.

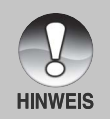

■ Wenn Sie nach dem Löschen eines Bilds eine Aufnahme machen, wird der neuen Aufnahme die Nummer zugewiesen, die nach der des zuletzt gelöschten Bilds liegt.

Löschen von ausgewählten Bildern. Löscht die ausgewählten Bilder.

- 1. Drehen Sie den Modus-Schalter auf  $\blacksquare$ .
- 2. Drücken Sie auf die Taste  $\overline{m}$ .
	- Es wird das Lösch-Menü angezeigt.
- 3. Wählen Sie mit der Taste ▲ / v die Option [Seite] aus und drücken dann auf **SET**.
	- Die Bilder werden in der Thumbnail-Anzeige angezeigt.
- 4. Wählen Sie mit ▲ / ▼ / ◀ / ▶ die Bilder aus, die gelöscht werden sollen, und drücken dann auf  $m$ .

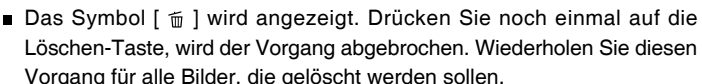

5. Drücken Sie auf die **SET-Taste.** 

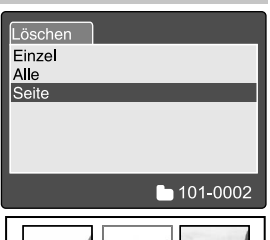

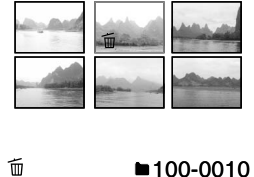

## **MENÜ-Optionen**

## **Aufnahme-Men¸ (Bild)**

In diesem Menü werden die Grundeinstellungen für Aufnahmen im Aufnahme-Menü vorgenommen. Die Einstellungen bleiben erhalten, auch wenn die Kamera manuell oder automatisch ausgeschaltet wird.

- 1. Stellen Sie den Modusschalter auf einen beliebigen Aufnahmemodus.
- 2. Drücken Sie auf die **MENU**-Taste.
	- Es erscheint das Aufnahme-Menü mit der Option [Bild].
- 3. Wählen Sie mit den Tasten  $\triangle$  /  $\blacktriangledown$  die gewünschte [Bild]-Option und drücken auf **SET**, um in das Untermenü zu gelangen.
- 4. Wählen Sie mit der Taste  $\triangle$  /  $\blacktriangledown$  einen Eintrag aus und drücken dann auf **SET**.
- 5. Um das Aufnahme-Menü zu beenden, drücken Sie auf die **MENU**-Taste.

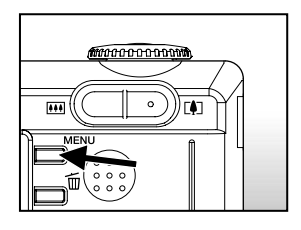

#### **Auflˆsung**

Hier wird die Auflösung für die Aufnahmen festgelegt.

**[Foto]**

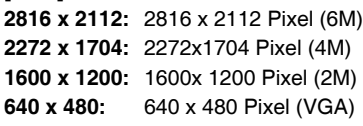

**[Videoclip]**

**320 x 240:** 320 x 240 Pixel

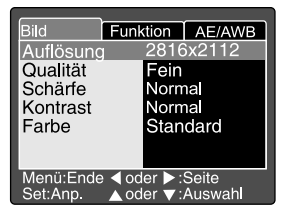

## **Qualit‰t**

Hier wird die Qualität (Komprimierungsrate) festgelegt, mit der die Aufnahmen gemacht werden sollen.

**Fein:** Geringe Komprimierungsrate

**Standard:** Normal

- **Eco.:** Hohe Komprimierungsrate
- **TIFF:** Keine Komprimierung (beste Bildqualität aber sehr große Dateien)

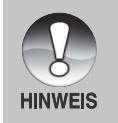

- Die Grobeinstellung kann im Modus [  $\Omega$  ] nicht vorgenommen werden.
- TIFF ist nur einstellbar, wenn Sie als Dateigröße 2816x2112 wählen.

## **Sch‰rfe**

Hier wird die Bildschärfe für die Aufnahmen festgelegt.

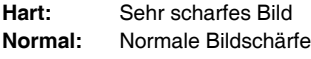

**Weich:** Weiches Bild

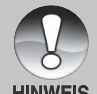

Diese Einstellung kann im Modus [ 99 ] nicht vorgenommen werden.

**HINWEIS** 

## **Kontrast**

Hier wird der Unterschied zwischen den dunklen und hellen Bereichen des Bilds festgelegt.

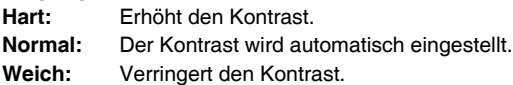

## **Farbe**

Hier wird die Farbe für die Aufnahmen festgelegt.

**Standard:** Standardfarben

**Kr‰ftig:** Leuchtende Farben

- **Vergilbt:** Sepia-Braun
- **Einfarbig:** Schwarzweifl

## **Aufnahme-Men¸ (Funktion)**

- 1. Stellen Sie den Modusschalter auf einen beliebigen Aufnahmemodus.
- 2. Drücken Sie auf **MENU** und wählen mit das Menü [Funktion] aus.
	- Es erscheint das Aufnahme-Menü mit der Option [Funktion].
- 3. Wählen Sie mit den Tasten  $\triangle$  /  $\blacktriangledown$  die gewünschte [Funktion]-Option und drücken auf **SET**, um in das Untermenü zu gelangen.
- 4. Wählen Sie mit der Taste  $\triangle$  /  $\blacktriangledown$  einen Eintrag aus und drücken dann auf **SET**.
- 5. Um das Aufnahme-Menü zu beenden, drücken Sie auf die **MENU**-Taste.

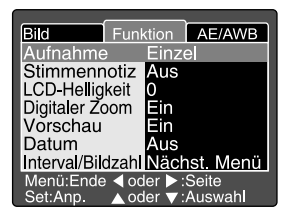

#### **Aufnahme-Modus**

Hier wird die Aufnahmemethode für die Aufnahme festgelegt.

**(Leer) Einzel:** Es werden einzelne Aufnahmen gemacht.

- $\Box$ <sub>li</sub>) **Kontin.:** Es werden bis zu 5 Bildern nacheinander mit dem Mindestabstand von 0,62 Sekunden.
- **( AEB ) Auto:** Diese Einstellung ist sinnvoll, wenn es schwer ist, die Belichtung für Serienaufnahmen mit drei verschiedenen Belichtungsstufen zu korrigieren, nämlich Standardbelichtung (0), unterbelichtung (-0,67) und überbelichtung (+0.67).

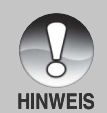

 $\blacksquare$ 

Drücken Sie bei Serienaufnahmen auf den Auslöser und halten diesen gedrückt, bis fünf Aufnahmen gemacht wurden. Wenn Sie den Auslöser früher loslassen, wird die Serienaufnahme an dieser Stelle abgebrochen. Wenn Sie für die Bildgröße die Option TIFF wählen, können Sie maximal 3 Aufnahmen machen.

## **Stimmennotiz**

Eine Stimmennotiz kann in den 30 Sekunden nach der Aufnahme eines Fotos aufgezeichnet werden. Diese Funktion ist auch im Wiedergabe-Modus verfügbar. Lesen Sie in diesem Benutzerhandbuch nach unter "[ **A** ] Automatischer Aufnahme-Modus".

**Ein:** Aktiviert die Stimmennotiz.

**Aus:** Deaktiviert die Stimmennotiz.

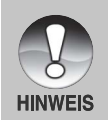

Wenn die Stimmennotiz aktiviert ist, ist die Vorschaueinstellung auch automatisch festgelegt.

## **LCD-Helligkeit**

Wählen Sie die Helligkeit für den LCD-Monitor aus. Mit der Taste wird der LCD-Monitor heller, mit  $\blacktriangledown$  dunkler. Die Einstellung geht von  $-5$  to  $+5$ .

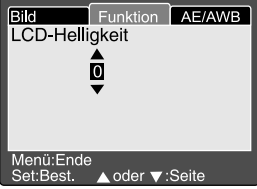

## **Digitaler Zoom**

Hier können Sie für jede Aufnahme festlegen, ob Sie den digitalen Zoom verwenden möchten oder nicht.

**Ein:** Digitalzoom wird aktiviert.

**Aus:** Digitalzoom wird deaktiviert.

## **Vorschau**

Hier wird eingestellt, ob ein Bild gleich nach der Aufnahme auf dem LCD-Monitor angezeigt werden soll.

- **Ein:** Die Bilder werden angezeigt, nachdem sie auf die SD-Speicherkarte gespeichert wurden.
- **Aus:** Die Bilder werden nicht angezeigt.

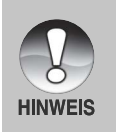

Eine Aufnahme wird 2 Sekunden lang auf dem LCD-Monitor angezeigt. Wenn die Vorschau aktiviert ist, ist die Stimmennotiz-Funktion auch automatisch ausgeschaltet.

#### **Datumsdruck**

Das Datum der Aufnahme kann direkt auf die Bilder aufgedruckt werden. Diese Funktion muss vor der Aufnahme aktiviert werden.

- **Ein:** Das Datum wird während der Aufnahme auf das Foto aufgedruckt.
- Aus: Das Datum wird während der Aufnahme nicht auf das Foto aufgedruckt.

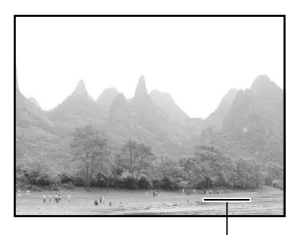

#### **Intervall/Bildzahl**

Hier wird das Datum gedruckt

Mit dieser Einstellung werden automatisch so viele Aufnahmen mit dem festgelegten Intervall gemacht wie vorgegeben. Diese Funktion ist sinnvoll, wenn

Sie den [  $\circlearrowright$  **Intv** ] mit  $\bullet$  einstellen.

- **1 Min.:** Die Aufnahmen erfolgen mit einem Intervall von 1 Minute.
- **3 Min.:** Die Aufnahmen erfolgen mit einem Intervall von 3 Minuten.
- **10 Min.:** Die Aufnahmen erfolgen mit einem Intervall von 10 Minuten.
- **60 Min.:** Die Aufnahmen erfolgen mit einem Intervall von 60 Minuten.

Anzahl der Aufnahmen: Möglich sind 2 bis 99 Aufnahmen.

Lesen Sie in diesem Benutzerhandbuch nach unter "Selbstauslöser/Intervallaufnahmen".

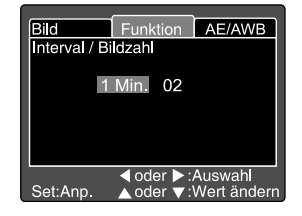

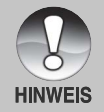

- Die Anzahl der möglichen Aufnahmen hängt von der Kapazität des Speichers, den Bildeinstellungen und weiteren Faktoren ab.
- Im Intervall zwischen zwei Aufnahmen blinkt die Sucher-LED rot und die Kamera wird automatisch ausgeschaltet.

## Aufnahme-Menü (AE/AWB)

- 1. Stellen Sie den Modusschalter auf einen beliebigen Aufnahmemodus.
- 2. Drücken Sie auf **MENU** und wählen mit das Menü [AE/AWB] aus.
	- Es erscheint das Aufnahme-Menü mit der Option [AE/AWB].
- 3. Wählen Sie mit den Tasten  $\triangle$  /  $\blacktriangledown$  die gewünschte [AE/AWB]-Option und drücken auf SET, um in das Untermenü zu gelangen.
- 4. Wählen Sie mit der Taste  $\triangle$  /  $\blacktriangledown$  einen Eintrag aus und drücken dann auf **SET**.
- 5. Um das Aufnahme-Menü zu beenden. drücken Sie auf die **MENU**-Taste.

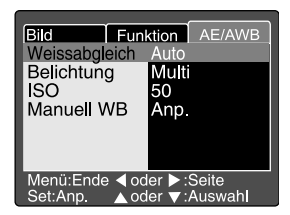

#### **Weissabgleich**

Hier wird der Weißabgleich für die Aufnahme von Fotos bei verschiedenen Lichtbedingungen festgelegt. Dabei wird das Licht der Empfindung durch das menschliche Auge angeglichen.

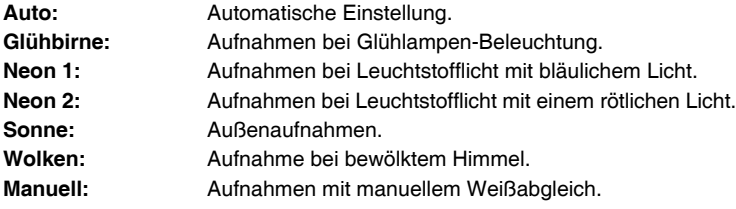

## **Belichtung**

Hier wird die Messmethode für die Berechnung der Belichtung festgelegt.

- **Multi:** Der gesamte Bildschirmbereich wird gemessen, aus diesem Wert wird die Belichtung berechnet.
- **Punkt:** Ein kleiner Bereich in der Mitte des Bildschirms wird gemessen, aus diesem Wert wird die Belichtung berechnet.

## **ISO**

Hier wird die Empfindlichkeit für die Aufnahmen berechnet. Bei einer höheren Empfindlichkeit (und einem höheren ISO-Wert), kann man Aufnahmen sogar an dunkleren Orten machten. Diese werden dann allerdings körniger.

**50:** Entspricht ISO50.

- **100:** Entspricht ISO100.
- **200:** Hochempfindliche Aufnahmen, die ISO200 entsprechen.
- **Auto:** Automatische Einstellung im Bereich ISO 50 bis 200 (die Auswahl ist nur möglich im Modus [ **P** ]).

#### **Manuell WB**

Hier kann der Weiflabgleich manuell eingestellt und gespeichert werden. Diese Funktion ist nützlich, wenn kein geeigneter Weißabgleich gefunden werden konnte. Bevor Sie [Ausführ.] wählen, müssen Sie das Aufnahmeobjekt festlegen (z.B. ein weißes Blatt Papier), das für die Einstellung des Weißabgleichs verwendet werden soll.

**Abbrechen:** Manuellen Weiflabgleich deaktivieren.

Ausführ.: Manuellen Weißabgleich aktivieren.

## **Wiedergabe-Men¸**

Legen Sie im [ $\blacktriangleright$ ]-Modus fest, welche Einstellungen für die Wiedergabe verwendet werden sollen. Die Einstellungen bleiben erhalten, auch wenn die Kamera manuell oder automatisch ausgeschaltet wird.

- 1. Drehen Sie den Modus-Schalter auf [ $\blacktriangleright$ ].
- 2. Drücken Sie auf die **MENU**-Taste.
	- Wiedergabe-Menü wird angezeigt.
- 3. Wählen Sie mit den Tasten  $\triangle$  /  $\blacktriangledown$  die gewünschte Option und drücken dann auf **SET**, um in das jeweilige Untermenü zu gelangen.
- 4. Wählen Sie mit der Taste  $\triangle$  /  $\blacktriangledown$  einen Eintrag aus und drücken dann auf **SET**.

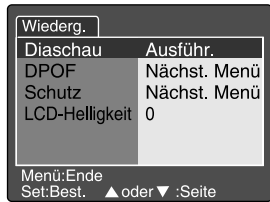

5. Um das Wiedergabe-Menü zu beenden, drücken Sie auf die **MENU**-Taste.

#### **Diashow**

Sie können sich die Aufnahmen nacheinander anzeigen lassen. Lesen Sie in diesem Benutzerhandbuch nach unter "**Diashow**".

#### **DPOF**

Legen Sie für die Bilder, die ausgedruckt werden sollen, die Anzahl der Ausdrucke und die Datumsanzeige im DPOF-Format fest. (Diese Funktion ist nur für Bildaufnahmen verfügbar.) Der Druck erfolgt ganz einfach, indem Sie die SD-Speicherkarte in einen DPOF-kompatiblen Drucker einsetzen oder in einem Fachgeschäft ausdrucken lassen.

Lesen Sie in diesem Benutzerhandbuch nach unter "DPOF-Einstellungen".

#### **Sch¸tz**

Die Daten werden mit einem Schreibschutz versehen, damit Aufnahmen nicht versehentlich gelöscht werden können. Lesen Sie in diesem Benutzerhandbuch nach unter "Schützen von Bildern".

#### **LCD-Helligkeit**

Stellen Sie die Helligkeit des LCD-Monitors ein. Mit dieser Funktion wird nicht die Helligkeit der Aufnahmen beeinflusst.

Weitere Details hierzu finden Sie in diesem Benutzerhandbuch unter **Aufnahme-Menü** (Standard) im Abschnitt "LCD-Helligkeit".

## Setup-Menü (Standard)

Stellen Sie die Betriebsumgebung der Kamera ein. Die Einstellungen bleiben auch dann erhalten, wenn die Kamera manuell oder automatisch ausgeschaltet wird.

- 1. Drehen Sie den Modus-Schalter auf [  $\frac{1}{1}$ .
	- Die [Standard]-Einstellungen des Setup-Menüs werden angezeigt.
- 2. Wählen Sie mit den Tasten  $\triangle$  /  $\blacktriangledown$  die gewünschte [Standard]-Option und drücken auf **SET**, um in das Untermenü zu gelangen.
- 3. Wählen Sie mit der Taste  $\triangle$  /  $\blacktriangledown$  einen Eintrag aus und drücken dann auf **SET**.
- 4. Um das Setup-Menü zu beenden, ändern Sie die Modusauswahl.

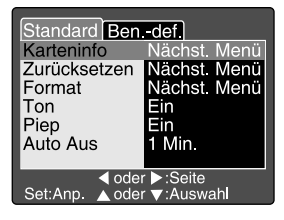

#### **Karten-Info.**

Hier können Sie u.a. erfahren, wieviel freie Kapazität noch auf der SD-Speicherkarte vorhanden ist.

#### **Zur¸cksetzen**

Hier wird ein neuer Ordner erstellt. Die Aufnahmen werden beginnend mit der Nummer 0001 in diesem Ordner gespeichert.

Abbrechen: Die Dateinummern werden nicht zurückgesetzt.

**Ausführen:** Die Dateinummern werden zurückgesetzt und ein neuer Ordner wird erstellte.

#### **Format**

Mit dieser Funktion werden alle Bilder gelöscht und die SD-Speicherkarte, die sich in der Kamera befindet wird neu formatiert. Auch Bilder mit Löschschutz werden gelöscht. SD-Speicherkarten können nicht formatiert werden, wenn sie schreibgeschützt sind.

Lesen Sie in diesem Benutzerhandbuch nach unter "**Formatieren der SD-**Speicherkarte<sup>"</sup>.
#### **Ton**

Hier wird eingestellt, ob der Wiedergabeton einer Stimmennotiz, des Videotons oder des Starttons stummgeschaltet wird.

- **Ein:** Hier wird eingestellt, dass der Wiedergabeton einer Stimmennotiz, des Videotons oder des Starttons nicht stummgeschaltet wird.
- **Aus:** Hier wird eingestellt, dass der Wiedergabeton einer Stimmennotiz, des Videotons oder des Starttons nicht stummgeschaltet wird.

#### **Piep**

Hier werden die Tastentöne für die Kamera aktiviert oder deaktiviert.

- **Ein:** Die Tastentöne sind aktiviert.
- Aus: Die Tastentöne sind nicht aktiviert.

#### **Auto Aus**

Wenn über einen bestimmten Zeitraum keine Tasten betätigt werden, schaltet sich die Kamera automatisch aus. Mit dieser Funktion kann die Laufzeit der Batterien/Akkus verlängert werden.

**1 Min.:** Wenn die Kamera nicht benutzt wird, schaltet sie sich nach 1 Minute ab.

- **2 Min.:** Wenn die Kamera nicht benutzt wird, schaltet sie sich nach 2 Minuten ab.
- **3 Min.:** Wenn die Kamera nicht benutzt wird, schaltet sie sich nach 3 Minuten ab.

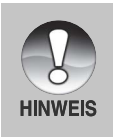

Diese Funktion ist nicht verfügbar bei der Wiedergabe als Diaschau, im [ **PC** ]-Modus oder wenn die Kamera an einen PC angeschlossen ist.

## Setup-Menü (Benutzerdefiniert)

- 1. Stellen Sie den Modus-Schalter auf [  $SET UP$  ] und wählen mit ▶ das Menü [Ben.-def.].
	- Erscheint das Setup-Menü mit der Option [Ben.-def.].
- 2. Wählen Sie mit den Tasten  $\triangle$  /  $\blacktriangledown$  die gewünschte [Ben.-def.]-Option und drücken auf **SET**, um in das Untermenü zu gelangen.
- 3. Wählen Sie mit der Taste▲ / ▼ einen Eintrag aus und drücken dann auf **SET**.
- 4. Um das Setup-Menü zu beenden, ändern Sie die Modusauswahl.

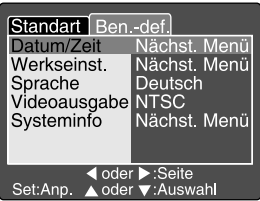

#### **Datum/Zeit**

Hier werden das Datum und die Uhrzeit eingestellt. Lesen Sie in diesem Benutzerhandbuch nach unter "Einstellen von Datum und Uhrzeit".

#### **Werkseinst.**

Hier werden alle Werte der Kamera auf die Standardeinstellung zurückgesetzt. Nur die Uhrzeit wird nicht zurückgesetzt.

Abbrechen: Die Werte werden nicht zurückgesetzt.

Ausführen: Die Werte werden zurückgesetzt.

#### **Sprache**

Hier wird die Sprache für das Benutzermenü auf dem LCD-Monitor eingestellt. Lesen Sie in diesem Benutzerhandbuch nach unter "Auswählen der Sprache".

**English:** Englisch

Français: Französisch

**Deutsch:** Deutsch

Español: Spanisch

**Italiano:** Italienisch

繁體中文: Chinesisch (traditionell)

简体中文: Chinesisch (vereinfacht)

#### **Videoausgabe**

Hier wird das Videoausgabesystem dem Gerät angepasst, an das die Kamera angeschlossen wird.

**NTSC:** NTSC-System.

**PAL:** PAL-System.

#### **Systeminfo**

Hier wird die Firmware-Version der Kamera angezeigt.

# **‹BERTRAGEN DER FOTOS UND VIDEOCLIPS AUF DEN COMPUTER**

Um Bilder/Videoclips von der Kamera auf den Computer zu übertragen, gehen Sie folgendermaßen vor:

Schritt 1: Installieren des USB-Treibers (nur bei Windows 98 und Mac OS 8.6)

Schritt 2: Anschließen der Kamera an den Computer

Schritt 3: Herunterladen der Bild- und Videodateien

#### **Systemanforderungen (Windows)**

- Pentium 166 MHz oder höher  $\blacksquare$
- Windows 98/98SE/Me/2000/XP
- 64 MB RAM
- 128 MB freier Festplattenspeicher
- CD-ROM-Laufwerk
- Freier USB-Anschluss

#### **Systemanforderungen (Macintosh)**

- PowerPC G3/G4
- OS 8.6 oder höher
- **64 MB RAM**
- 128 MB freier Festplattenspeicher
- **D** CD-ROM-Laufwerk
- Freier USB-Anschluss

**76-DE**

### **Schritt 1: Installieren des USB-Treibers**

#### **Windows 98**

Der USB-Treiber der CD-ROM ist ausschließlich für Windows 98 gedacht. Wenn Sie mit Windows 2000/ME/XP arbeiten, ist die Installation des USB-Treibers nicht notwendig.

- 1. Legen Sie die mit der Kamera mitgelieferte CD-ROM in das CD-ROM-Laufwerk ein. Das Willkommen-Fenster erscheint.
- 2. Klicken Sie auf "USB-Treiber installieren" Befolgen Sie für die Installation die Anweisungen auf dem Bildschirm. Wenn die Installation des USB-Treibers abgeschlossen ist, starten Sie den Computer neu.

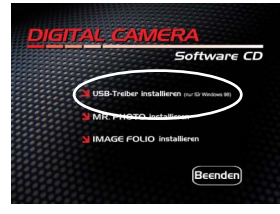

#### **Macintosh OS 8.6**

Wenn Sie mit Mac OS 8.6 arbeiten, müssen Sie einen USB-Treiber installieren. Bei Mac OS 9.0 oder höheren Versionen erkennt der Computer automatisch die Kamera und lädt die eigenen USB-Treiber.

### **Schritt 2: Anschlieflen der Kamera an den Computer**

- 1. Stellen Sie den Modus-Schalter auf [ **PC** ].
- 2. Schließen Sie ein Ende des USB-Kabels an einen freien USB-Anschluss des Computers an.
- 3. Schlieflen Sie das andere Ende des USB-Kabels an den USB-Anschluss der Kamera an.
- 4. Klicken Sie auf dem Windows-Desktop auf das Symbol "Arbeitsplatz".
- 5. Suchen Sie das Symbol eines ìaustauschbaren Datentr‰gersî. Dieser ìaustauschbare Datentr‰gerî ist eigentlich der Speicher der Kamera (bzw. die Speicherkarte). Normalerweise wird der Kamera die Laufwerksbezeichnung "E" oder höher zugewiesen.
- 6. Klicken Sie doppelt auf dieses Laufwerk, in dem sich der Ordner DCIM befindet.

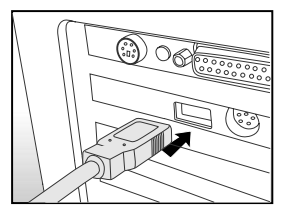

- 7. Klicken Sie doppelt auf den Ordner DCIM. Es befinden sich weitere Dateien darin.
	- In diesen Ordnern befinden sich die aufgenommenen Bilder und Videoclips.
	- Sie können die Bild- und Videoclip-Dateien in einen Ordner auf dem Computer kopieren bzw. verschieben.

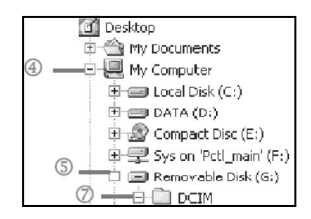

**Mac:** Klicken Sie auf dem Schreibtisch doppelt auf das Laufwerk "Unbenannt". iPhoto wird automatisch gestartet.

## **Schritt 3: Herunterladen der Bild- und Videodateien**

Wenn die eingeschaltete Kamera an den Computer angeschlossen ist, wird diese wie ein Disketten- oder ein CD-ROM-Laufwerk als weiteres Laufwerk betrachtet. Sie können die Fotos herunterladen (übertragen), indem Sie sie vom "austauschbaren Datenträger" (bei Macintosh "unbenannt") auf die Festplatte oder ein anderes Speichermedium kopieren.

#### **Windows**

Klicken Sie doppelt auf den "austauschbaren Datenträger", um diesen zu öffnen. Die Bilddateien befinden sich in den untergeordneten Ordnern. W‰hlen Sie die Bilder aus, die Sie kopieren möchten, und wählen Sie dann aus dem Menü "Bearbeiten" die Option "Kopieren". Öffnen Sie das Zielverzeichnis und wählen aus dem Menü "Bearbeiten" die Option "Einfügen". Sie können die Bilddateien auch in das gewünschte Verzeichnis verschieben.

#### **Macintosh**

Öffnen Sie das Symbol "Unbenannt" sowie das Zielverzeichnis auf der Festplatte. Verschieben Sie die Bilddateien von der Kamera in das Zielverzeichnis.

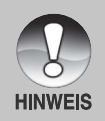

- Bei der Verwendung von Speicherkarten können Sie auch einen Kartenleser benutzen (dringend empfohlen).
- Es ist kein Programm für die Wiedergabe von Videos enthalten. Stellen Sie sicher, dass auf Ihrem Computer ein Programm für die Wiedergabe von Videos installiert ist.

**78-DE**

## **Installieren von Presto! Mr. Photo**

Presto! Mr. Photo ist ein ideales Programm für die Erstellung, Verwaltung und Publikation der digitalen Bilder und Videos. Mit dieser neuen Ausgabe können Sie den Bilddateien Ton hinzufügen, um interessante Life-Effekte zu erzeugen. Diese direkten und leistungsfähigen Bildverbesserungsfunktionen beleben Ihre Aufnahmen. Sie können auch die Fotoqualität anpassen und die Dateiformate an andere Programme anpassen. Mr. Photo bietet auch lustige Vorlagen, Bewegungsshows, Diashows, E-Mail, HTML sowie Links zu anderen Programmen. Mit diesem Programm kann jetzt jeder seine Aufnahmen persönlich gestalten.

#### **Installieren von Presto! Mr. Photo:**

- 1. Legen Sie die mit der Kamera mitgelieferte CD-ROM in das CD-ROM-Laufwerk ein. Das Willkommen-Fenster erscheint.
- 2. Klicken Sie auf "MR.PHOTO installieren". Befolgen Sie für die Installation die Anweisungen auf dem Bildschirm.

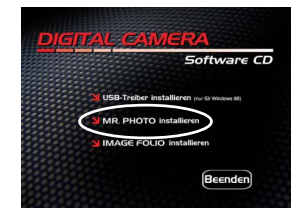

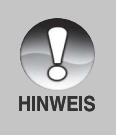

- Hilfe zur Verwendung von Mr. Photo und weitere Informationen finden Sie in der Online-Hilfe von Mr. Photo.
- Wenn Sie Windows 2000/XP verwenden, müssen Sie bei der Installation von Mr. Photo als Administrator angemeldet sein.
- Mr. Photo wird nicht von Mac unterstützt.

## **Installieren von Presto! Image Folio**

Image Folio ist ein umfassendes Multimedia-Bildverarbeitungsprogramm. Mit diesem Programm können Sie eingescannte oder von Videorecordern, Laser-Discs, Digitalkameras, Videoaufnahmegeräte usw. Geladene Fotos, Grafiken, Zeichnungen verarbeiten. Mit den leistungsstarken Werkzeugen von Image Folio können Sie ganz neue Bilder erzeugen. Mit den raffinierten Bildbearbeitungswerkzeugen können Sie in kürzester Zeit neue Bilder erstellen oder bereits existierende Bilder verbessern. Ihrer Phantasie sind keine Grenzen gesetzt!

#### **Installieren von Presto! Image Folio:**

- 1. Legen Sie die mit der Kamera mitgelieferte CD-ROM in das CD-ROM-Laufwerk ein. Das Willkommen-Fenster erscheint.
- 2. Klicken Sie auf "IMAGE FOLIO installieren". Befolgen Sie für die Installation die Anweisungen auf dem Bildschirm.

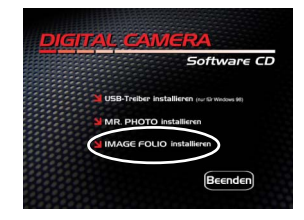

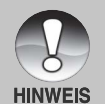

- **Hilfe zur Verwendung von Image Folio und weitere Informationen finden** Sie in der Online-Hilfe von Image Folio.
- Wenn Sie Windows 2000/XP verwenden, müssen Sie bei der Installation von Image Folio als Administrator angemeldet sein.
- Image Folio wird nicht von Mac unterstützt.

# **ANSCHLIESSEN DER KAMERA AN ANDERE GERÄTE**

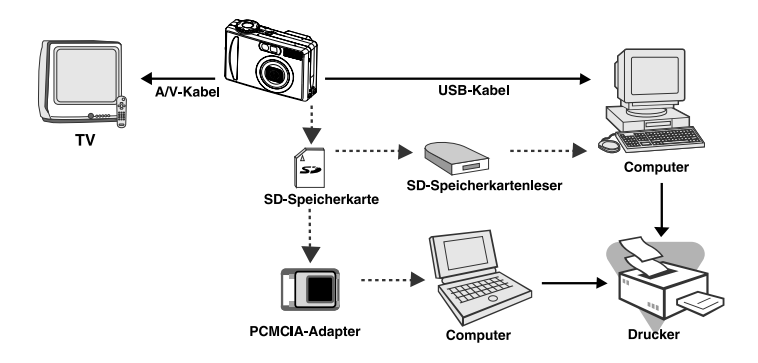

**DE-81**

# **TECHNISCHE DATEN**

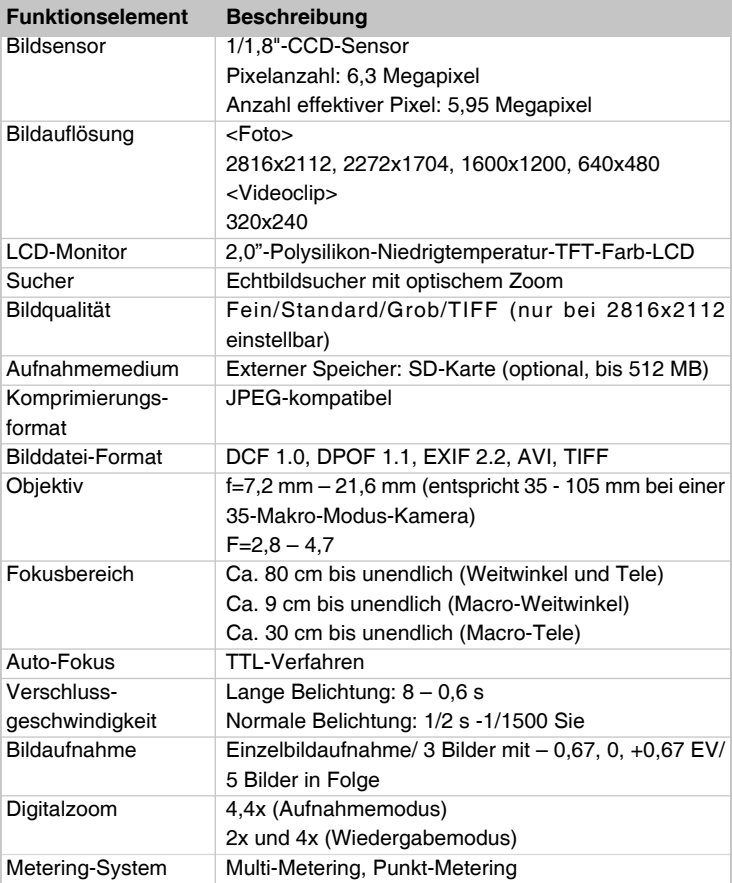

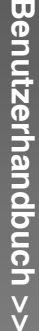

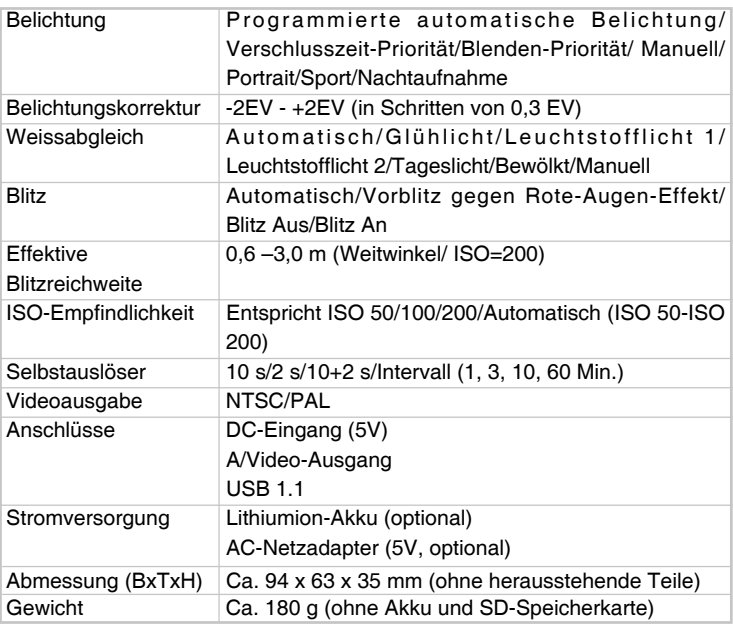

\* Änderungen an Design und technischen Daten ohne Vorankündigung vorbehalten.